# **New Student Onboarding Guide**

### **Onboarding with Workday Student**

Use this guide to complete all of your onboarding items in Workday Student! Refer to the [Workday Tools](https://kb.lynn.edu/x/ewGtBg)  [and Navigation](https://kb.lynn.edu/x/ewGtBg) job aid for more information about navigating Workday.

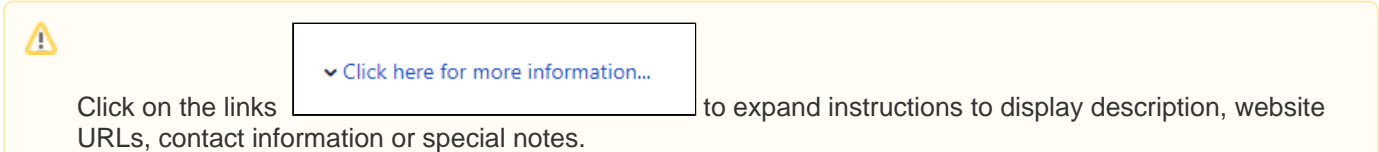

Student Onboarding is a series of essential tasks you will complete to prepare for starting the academic period (term) at Lynn. The onboarding process in Workday is sequential and tasks will be delivered to your Workday task inbox and Lynn email. Complete a task or arrange completion before you click the submit button to move on to the next item.

- You will receive notifications via email to your Lynn email address to complete the onboarding items
- Complete each task listed. **Each task is personalized and may be presented in a different order than listed below**.
- Each completion of an onboarding task will automatically remove the task from the action column.
- Tasks requiring you to "review documents" will open in a new browser window.
- "To do" tasks will re-direct you to other websites. These are reminders to complete the task outside of Workday.
- Read all the information/instructions/documents on each task screen.
- **Do not enter comments in the items comment fields as they are not monitored.**

On this Job aid:

- [Email Notifications](#page-1-0)
- [Sign-in to Workday](#page-1-1)
	- <sup>o</sup> [Need help?](#page-2-0)
- [Onboarding Tasks](#page-2-1)
	- [Request Consent for Electronic 1098-T](#page-2-2)
	- <sup>o</sup> [Missing National ID \(US citizens missing SSN only\)](#page-3-0)
	- <sup>o</sup> [Manage my Privacy](#page-4-0)
	- <sup>o</sup> [Review My Personal Information](#page-5-0)
	- [Review My Home Contact Information](#page-6-0)
	- <sup>o</sup> [Review Preferred Name](#page-9-0)
	- [Review Legal Name](#page-10-0)
	- [Federal Student Aid Authorization](#page-11-0)
	- [Credit on Account Retention Authorization](#page-12-0)
	- <sup>o</sup> [Notification of Rights under FERPA](#page-13-0)
	- <sup>o</sup> [Statement of Financial Responsibility](#page-14-0)
	- <sup>o</sup> [Complete Canvas Course ISO 101 \(International Students Only\)](#page-15-0)
	- <sup>o</sup> [Complete Lynn Launch \(Daytime new students only\)](#page-16-0)
	- [FNIS Foreign National Information System \(International Students Only\)](#page-17-0)
	- <sup>o</sup> [Create CBORD GET Account](#page-18-0)
	- <sup>o</sup> [Health Insurance Enrollment](#page-19-0)
	- [ADA Accommodation Request \(Optional\)](#page-20-0)
	- <sup>o</sup> [Complete Housing Application](#page-21-0)
	- [Complete Health Forms](#page-22-0)
	- [ACH Refund Setup](#page-24-0)
	- [Register Your Vehicle](#page-26-0)
- <sup>o</sup> [Review Friends and Family](#page-28-0)
	- [Need help?](#page-28-1)
- <sup>o</sup> [Review My Friends and Family](#page-30-0)
- <sup>o</sup> [Review of Student Residency](#page-33-0)
- <sup>o</sup> [Review Lynn Code of Conduct](#page-35-0)

# <span id="page-1-0"></span>Email Notifications

Once Admission process your application and your Lynn account is created, you will receive notifications from [lynn](mailto:lynn@workday.com) [@workday.com](mailto:lynn@workday.com) to complete your onboarding tasks.

Sign-in to Workday to complete your onboarding.

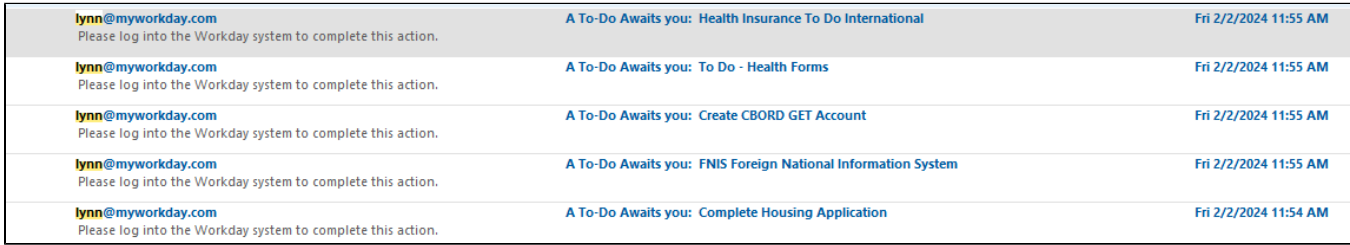

# <span id="page-1-1"></span>Sign-in to Workday

**Log in to [Workday](https://wd5.myworkday.com/wday/authgwy/lynn/login.htmld)**. From your home page you can navigate to the following:

- Your inbox tasks
- Awaiting Your Action

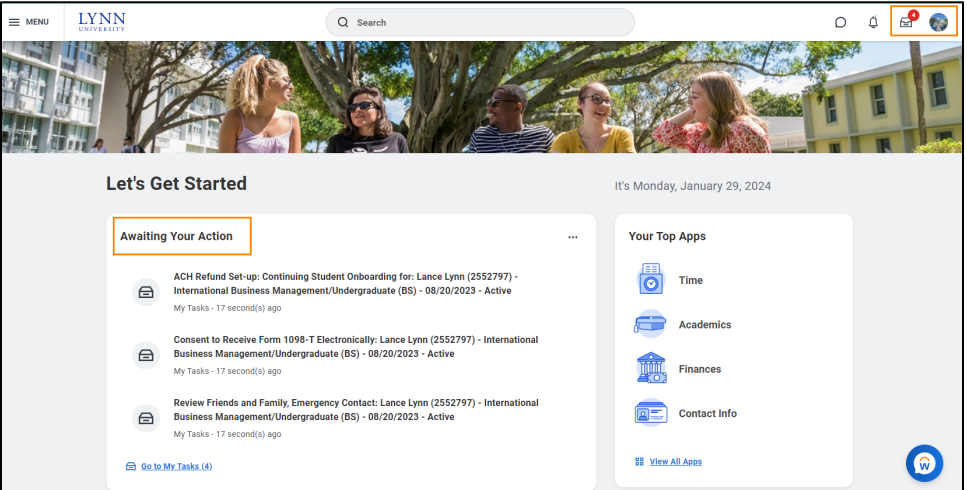

To begin your onboarding tasks:

- 1. Click the box in the center of the screen with the title **Awaiting Your Action**
- 2. **Or** Click the **Inbox** icon in the top right corner of the screen

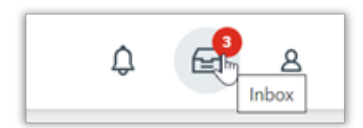

#### <span id="page-2-0"></span>**Need help?**

日

- **[Click here](https://kb.lynn.edu/x/-QXJAQ)** for instructions on how to log into Workday
- **[Click here](https://kb.lynn.edu/x/3AY_Bg)** for details on Workday's landing page
- **[Click here](https://kb.lynn.edu/x/ewGtBg)** for details on Workday's tools and navigation
- **[Click here](https://kb.lynn.edu/x/ewGtBg)** for details on Workday's My Tasks and Notifications

# <span id="page-2-1"></span>Onboarding Tasks

### <span id="page-2-2"></span>Request Consent for Electronic 1098-T

Consent to Receive Form 1098-T Electronically: Lance Lynn (2552797) - International Business Management/Undergraduate (BS) - 08/20/2023 - Active

My Tasks - 1 hour(s) ago

The 1098T form is prepared every January to report to the IRS how much tuition you paid for the previous tax year, and how much you received in scholarships, if applicable. This is a consent to receive your 1098T form electronically.

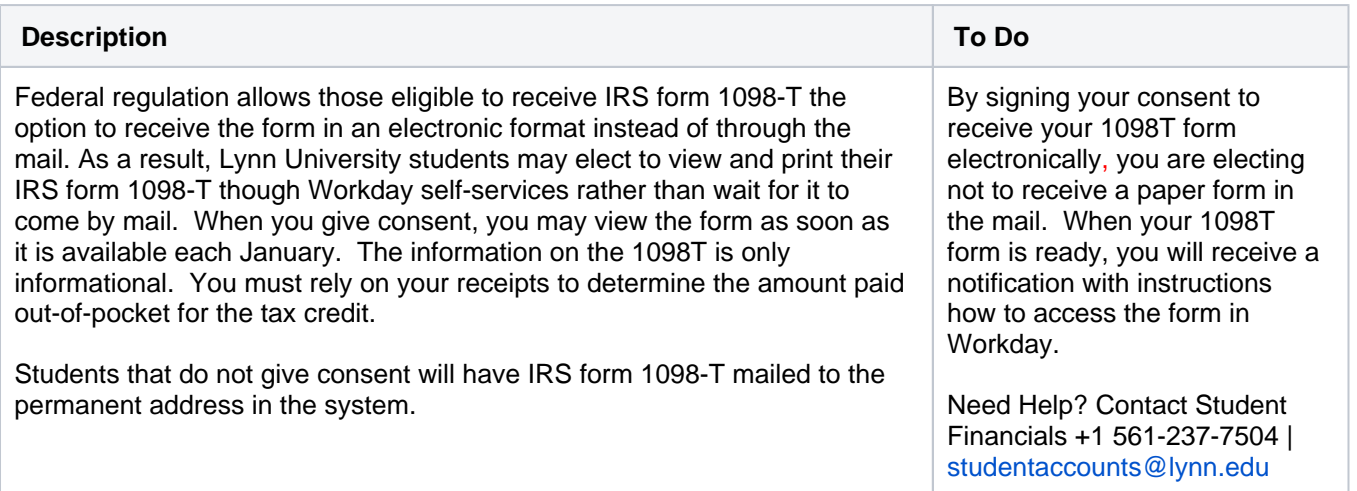

- 1. Click on the **Consent to Receive Form 1098-T Electronically** task.
- 2. Click the checkbox to the right of **Yes, I have read and consent to the terms and conditions**.

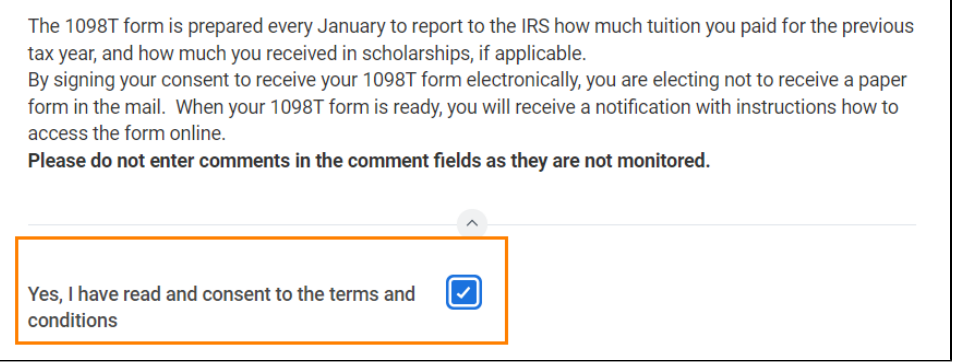

3. Click **Submit**. Click **Done**.

### <span id="page-3-0"></span>Missing National ID (US citizens missing SSN only)

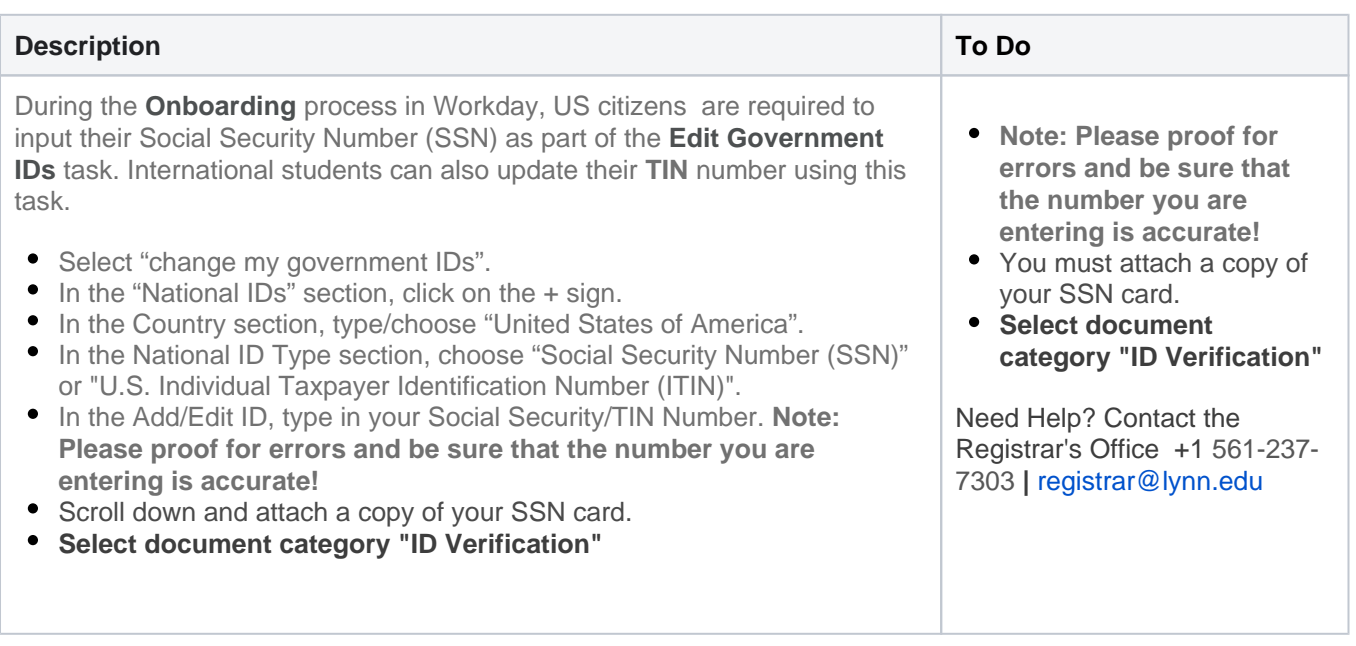

- 1. Select **"change my government IDs".**
- 2. In the "**National IDs"** section, click on the + sign.
- 3. In the Country section, type/choose **"United States of America**".
- 4. In the National ID Type section, choose "**Social Security Number (SSN)**" or "U.S. Individual Taxpayer Identification Number (ITIN)".
- 5. In the Add/Edit ID, type in your Social Security/TIN Number. **Note: Please proof for errors and be sure that the number you are entering is accurate!**
- 6. Scroll down and attach a copy of your SSN card.

7. **Select document category "ID Verification"**

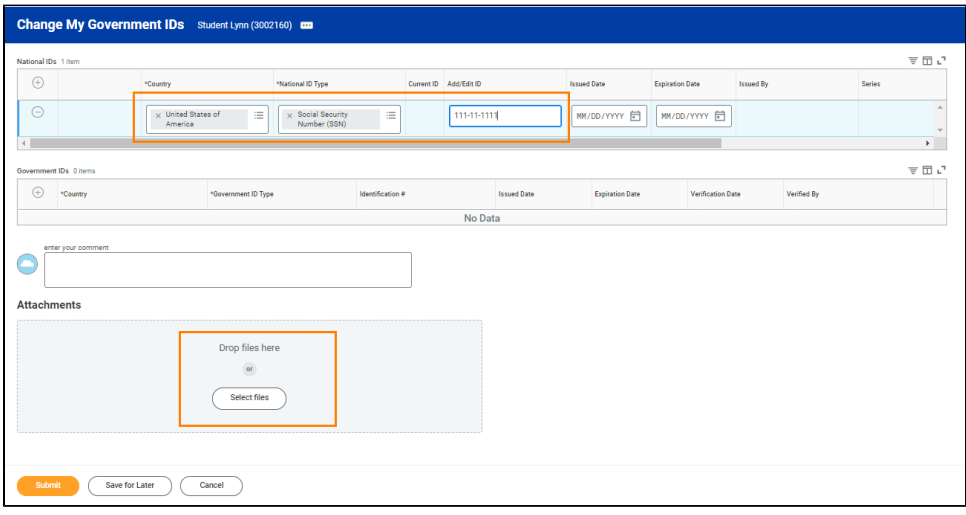

# <span id="page-4-0"></span>Manage my Privacy

⊟

Manage Privacy Settings: Student Lynn (3002160) - International Business Management/Undergraduate (BS) - 08/25/2024 - Active

My Tasks - 22 minute(s) ago

DUE 01/30/2024

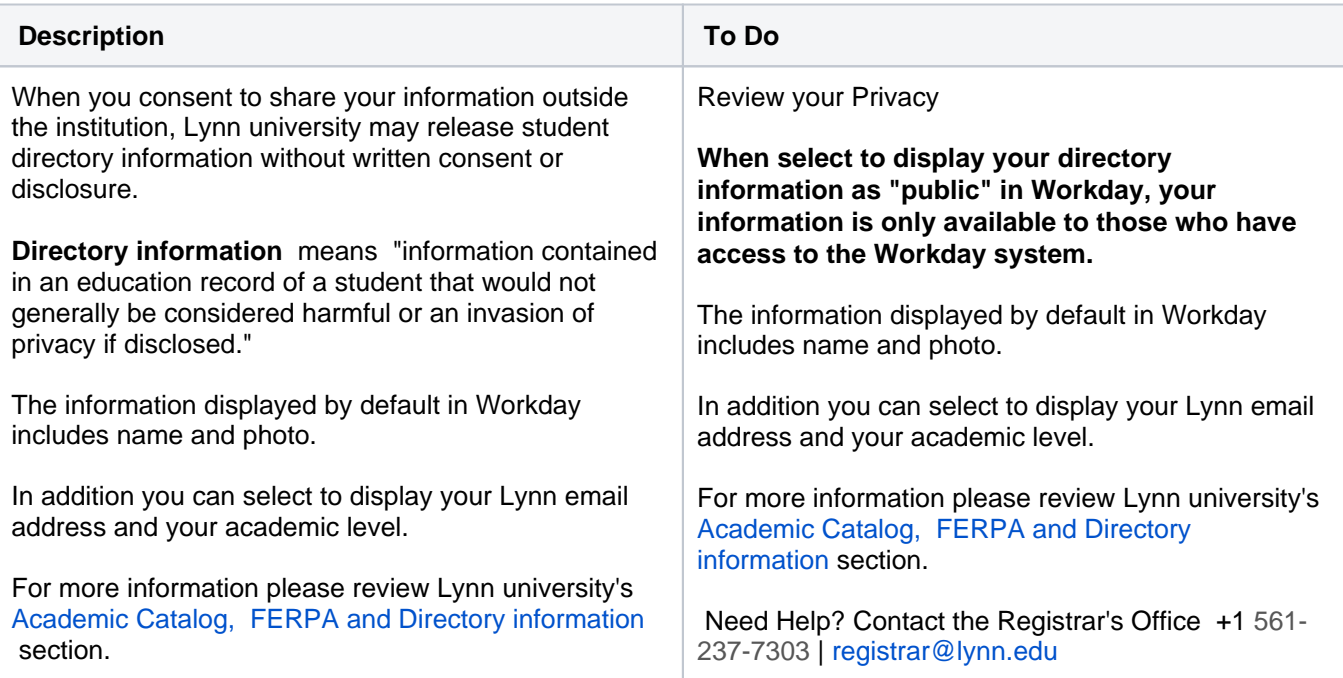

- 1. Read through the recommendations and select a privacy setting.
- 2. Scroll down below the privacy setting options for additional information and options. You can check items here to enable additional items to be visible on your profile.
- 3. The items already checked are visible by default. Click **Submit**, then **Done**.

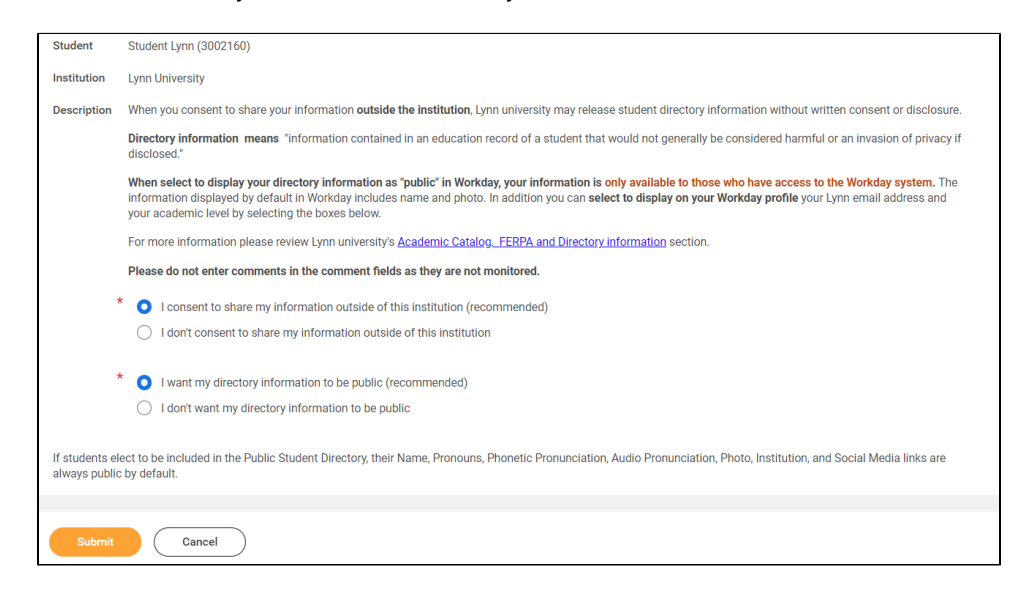

### Review My Personal Information

<span id="page-5-0"></span>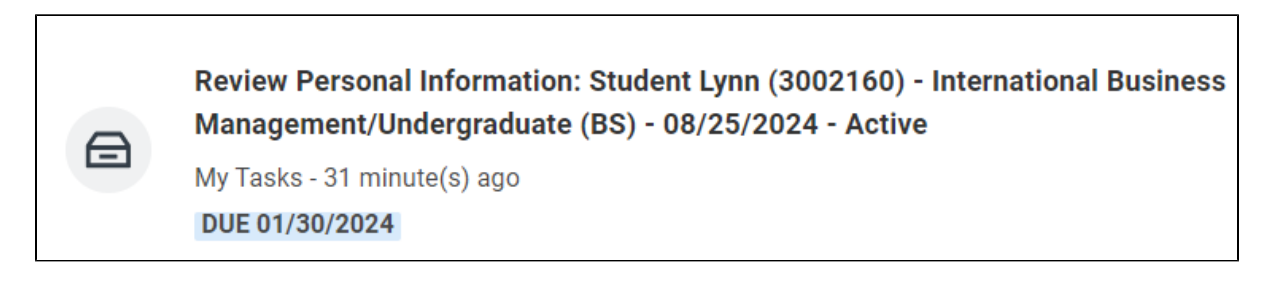

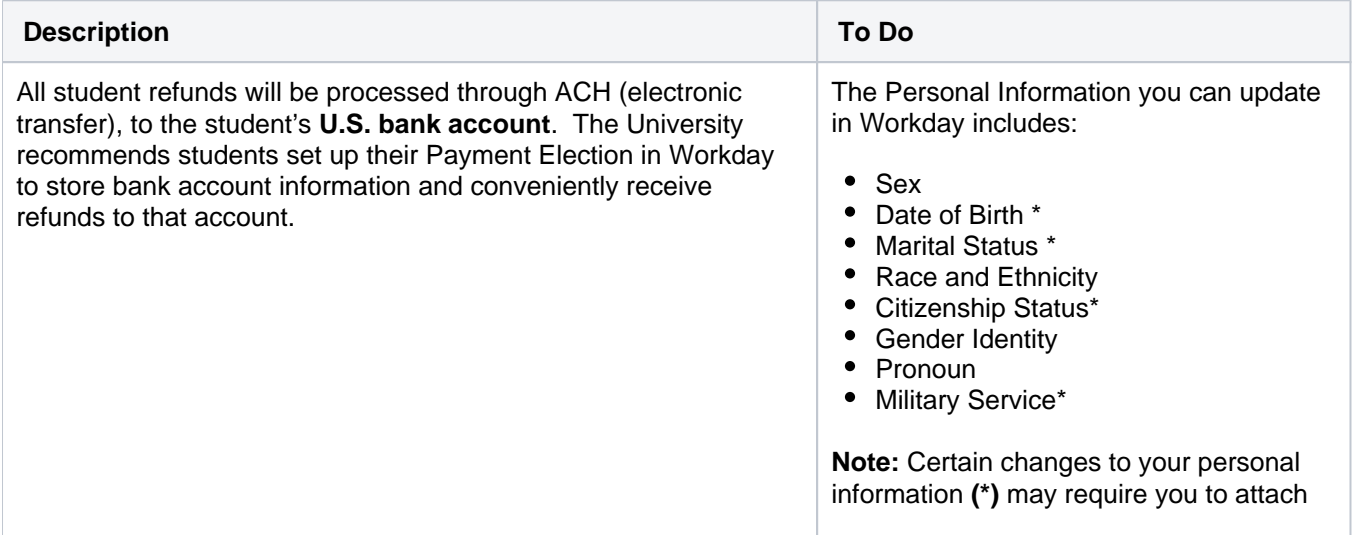

documentation like SSN card, Driver's License, Birth Certificate, Certificate of Naturalization, etc. Under document category select "Personal Information" Need Help? Contact the Registrar's Office +1 561-237-7303 **|** registrar@lynn. edu

1. Click on the **Review My Personal Information** task.

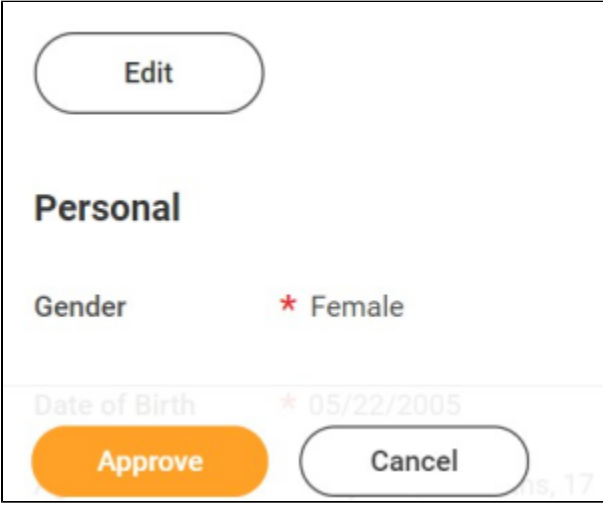

- 2. Review the information available. If you need to make changes, click the **Edit** button.
- 3. To make edits navigate to the information you want up update click on the pencil icon to unlock the section.

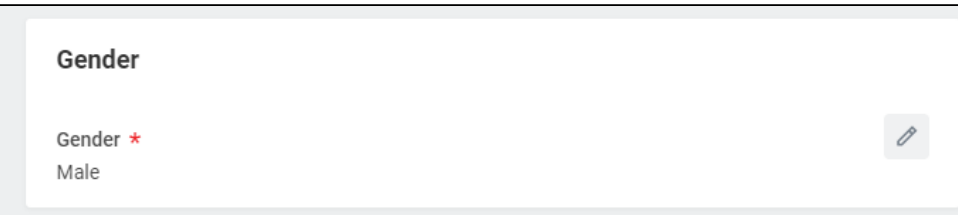

4. Update the information and then click the **check mark** icon to save your changes.

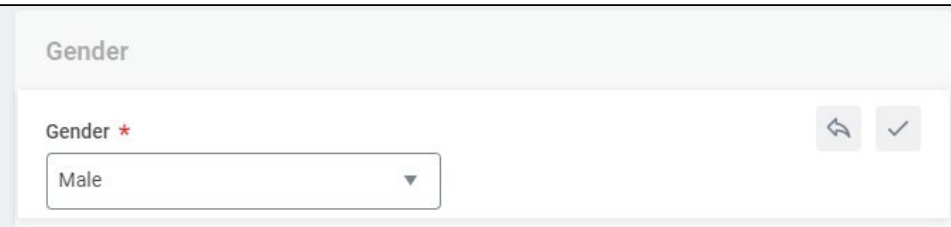

<span id="page-6-0"></span>5. Once you have made edits, or if you don't need to make edits, click **Approve**.

# Review My Home Contact Information

⊟

Review Home Contact Information: Lance Lynn (2552797) - International Business Management/Undergraduate (BS) - 08/20/2023 - Active

My Tasks - 1 hour(s) ago

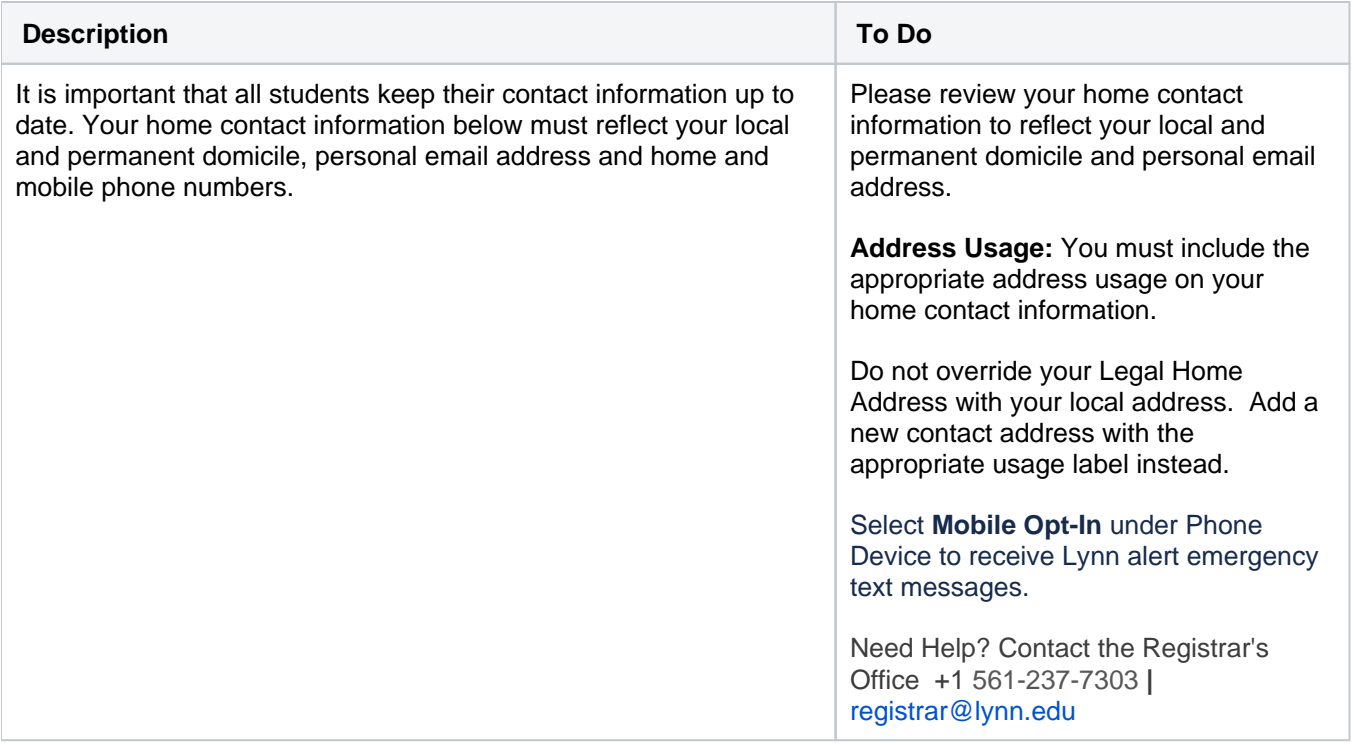

- 1. Review your contact information.
- 2. To make changes click the **Edit** button

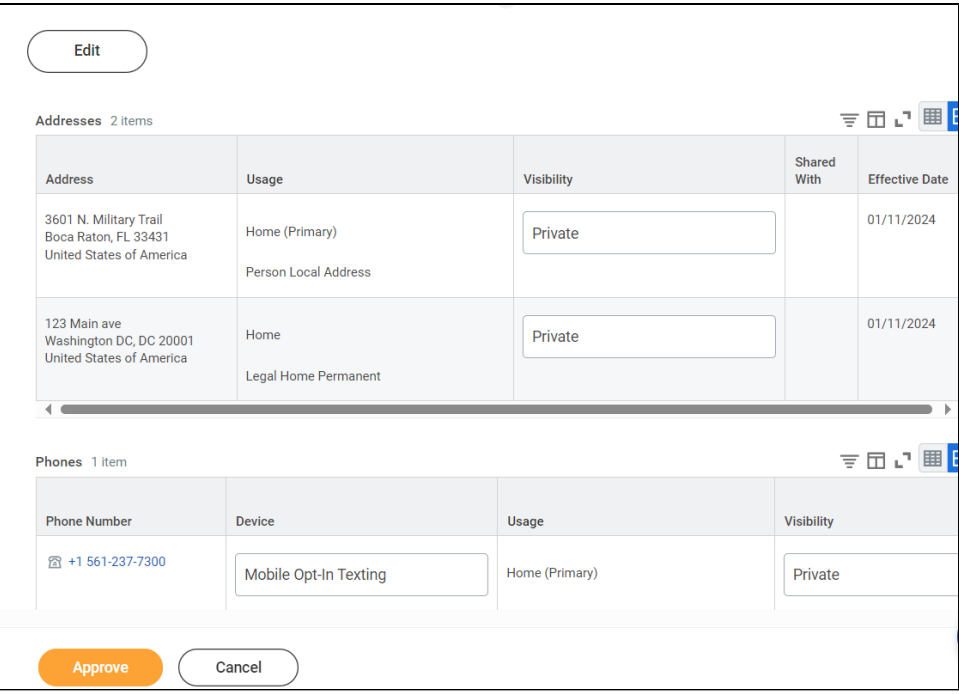

- 3. Select **pencil icon** next to a record to modify or Select X to delete a record
- 4. Select **add** button to add a new record

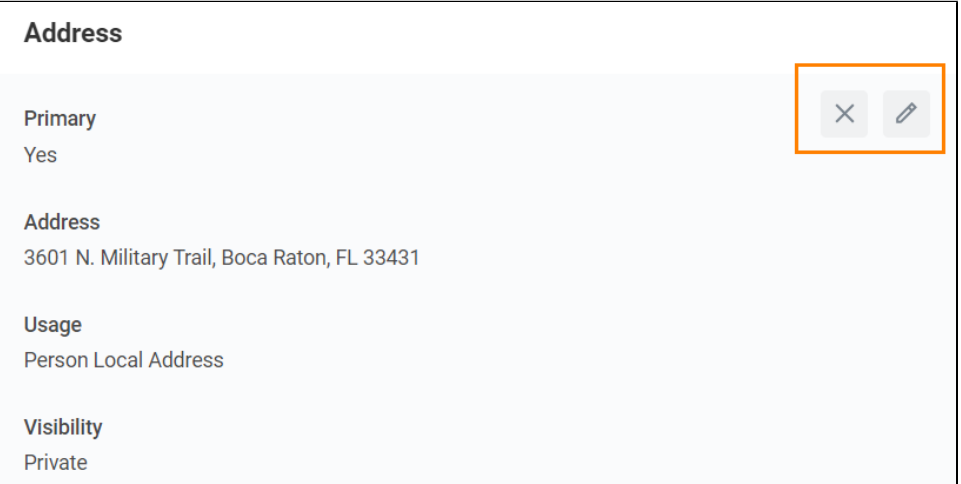

5. Click **Approve** to complete task or if your contact information is correct

**Address Usage:** You must include the appropriate address usage on your home contact information.

- **Legal Home Permanent:** This usage should reflect your home address when you are not attending school. If you reside with your family during non-school periods, kindly input your family's home address in this section.
- **Personal Local Address:** This usage pertains to the address where you currently reside for the ongoing semester. If this address differs from your Legal Home Address, or if you reside on campus, it is necessary to maintain a separate contact entry. Avoid overwriting your legal home address. Instead, click the "Add" button, input your Florida address, add the usage as "Local," and ensure that you select the "Primary" checkbox.

Note: If you are a commuter and reside in Florida and your legal home permanent and local addresses are be the same, please add both usage labels to your primary contact record.

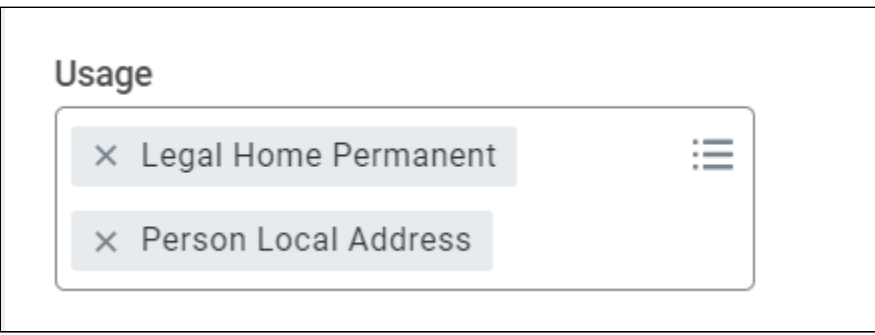

#### **Phone Type:** Select **Mobile Opt-In Texting** under Phone Device to receive Lynn alert emergency text messages.

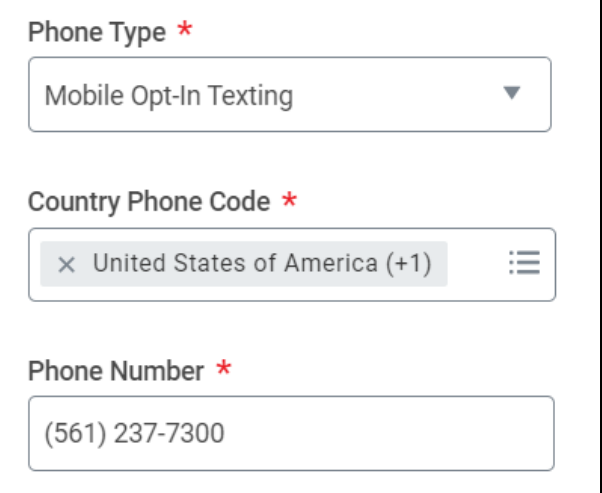

## <span id="page-9-0"></span>Review Preferred Name

⊟

Review Preferred Name: Student Onboarding: Student Lynn (3002160) - International Business Management/Undergraduate (BS) - 08/25/2024 - Active

My Tasks - 31 minute(s) ago

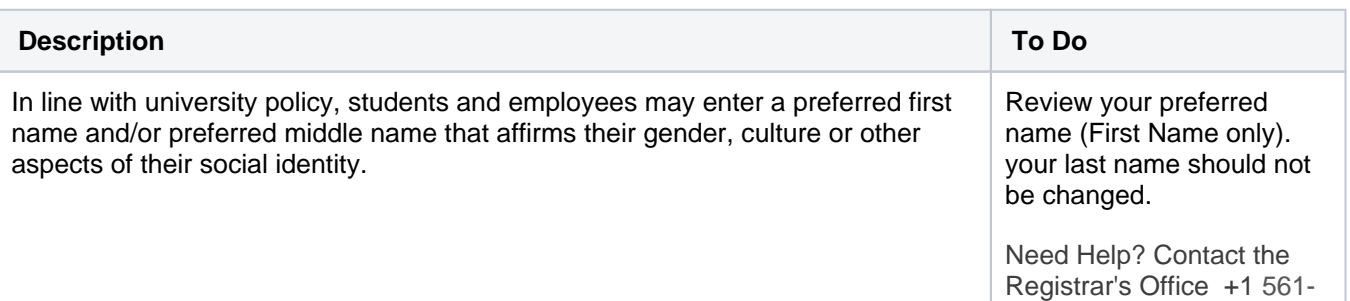

**Note:** Preferred names do not affect the individual's last name, which must remain the person's legal name. Preferred name will display in Workday and other applications (as supported) but will not replace the legal name that is stored in Workday. 237-7303 **|** registrar@lynn. edu

- 1. Click **Change My Preferred Name**
- 2. **Uncheck** Use Legal Name as Preferred Name
- 3. Change First Name
- 4. Click **Submit**

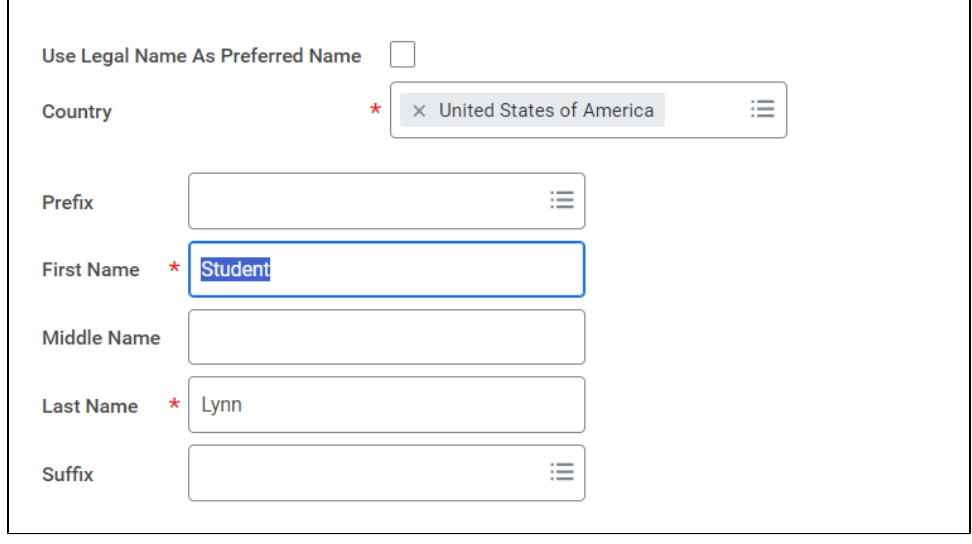

### <span id="page-10-0"></span>Review Legal Name

Review Legal Name: Student Lynn (3002160) - International Business Management/Undergraduate (BS) - 08/25/2024 - Active

My Tasks - 1 hour(s) ago

DUE 01/30/2024

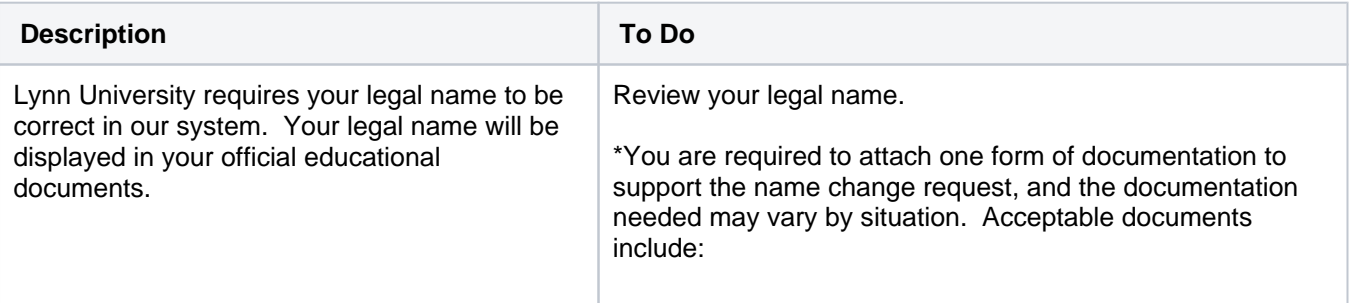

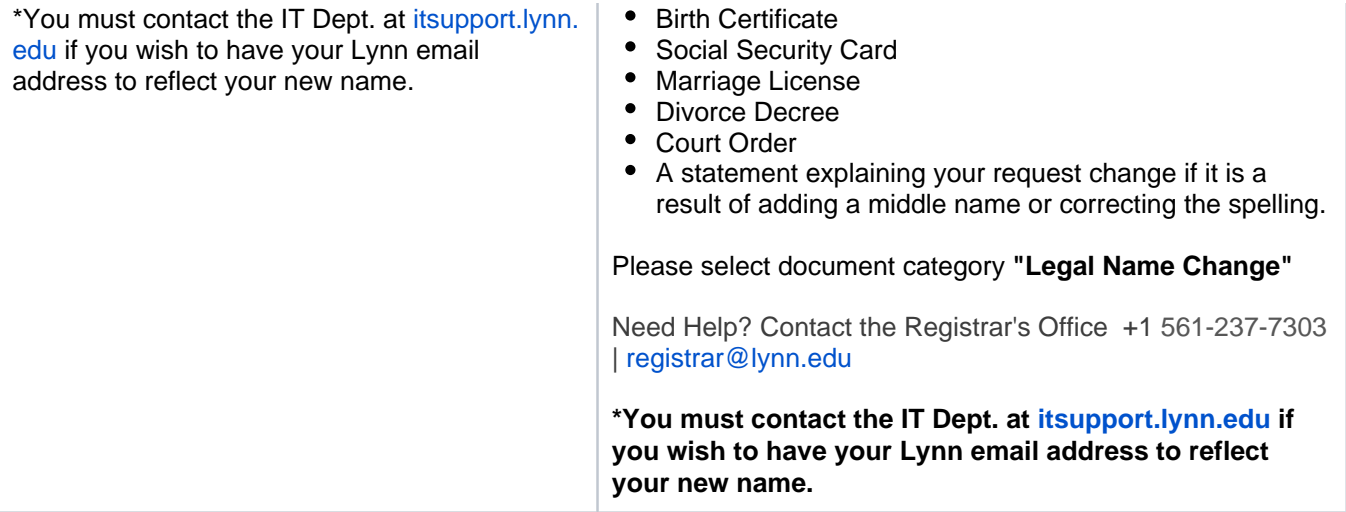

- 1. **If the legal name displayed is correct click "Approve" otherwise use the "Edit" box below and make the appropriate changes.**
- 2. Drag and drop your documentation or select a file from your computer
- 3. Select document category "**Legal Name Change**"
- 4. Click **Submit**

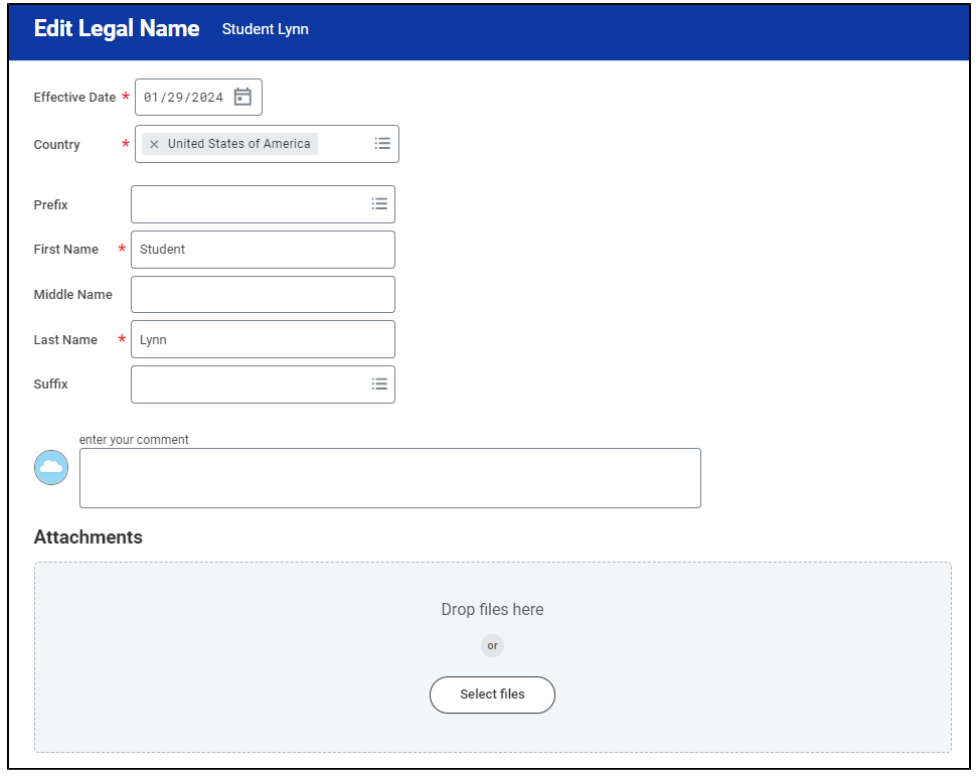

### <span id="page-11-0"></span>Federal Student Aid Authorization

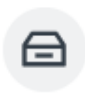

My Tasks - 2 minute(s) ago

Your authorization is required for federal student aid funds to apply to non-institutional charges.

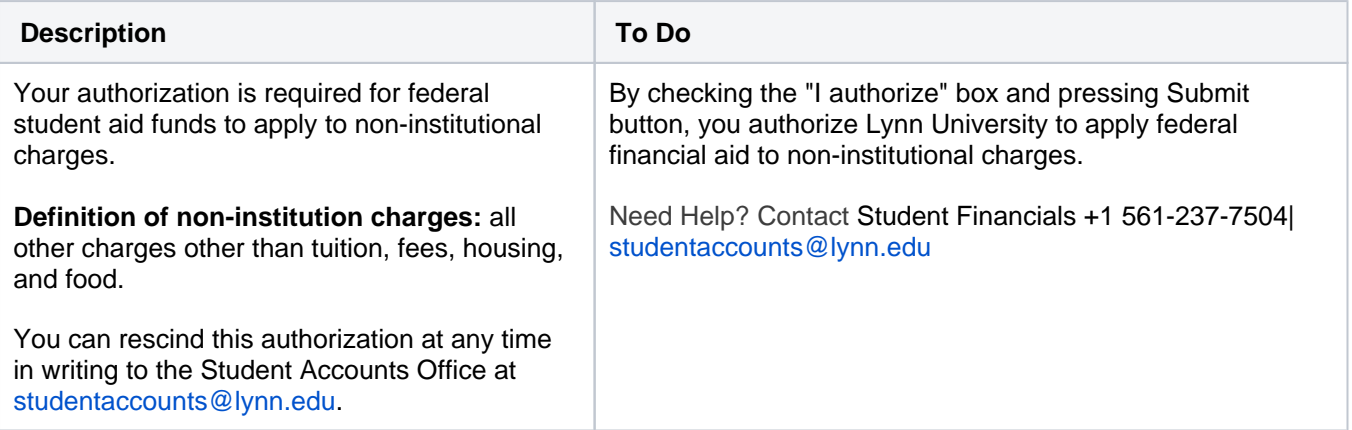

#### 1. Select **I authorize**

2. Click **Submit**

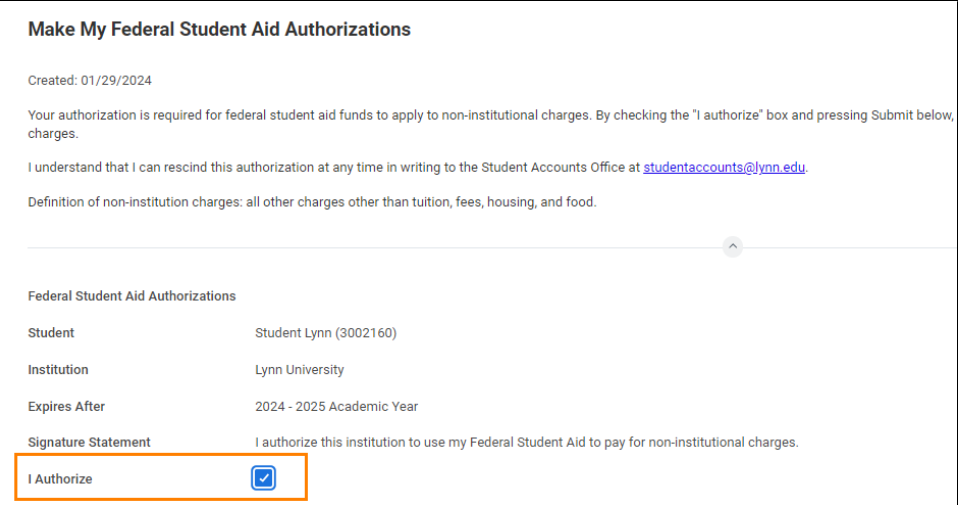

### <span id="page-12-0"></span>Credit on Account Retention Authorization

Credit on Account Retention Authorization: Student Lynn (3002160) - International Business Management/Undergraduate (BS) - 08/25/2024 - Active

My Tasks - 12 minute(s) ago

⊟

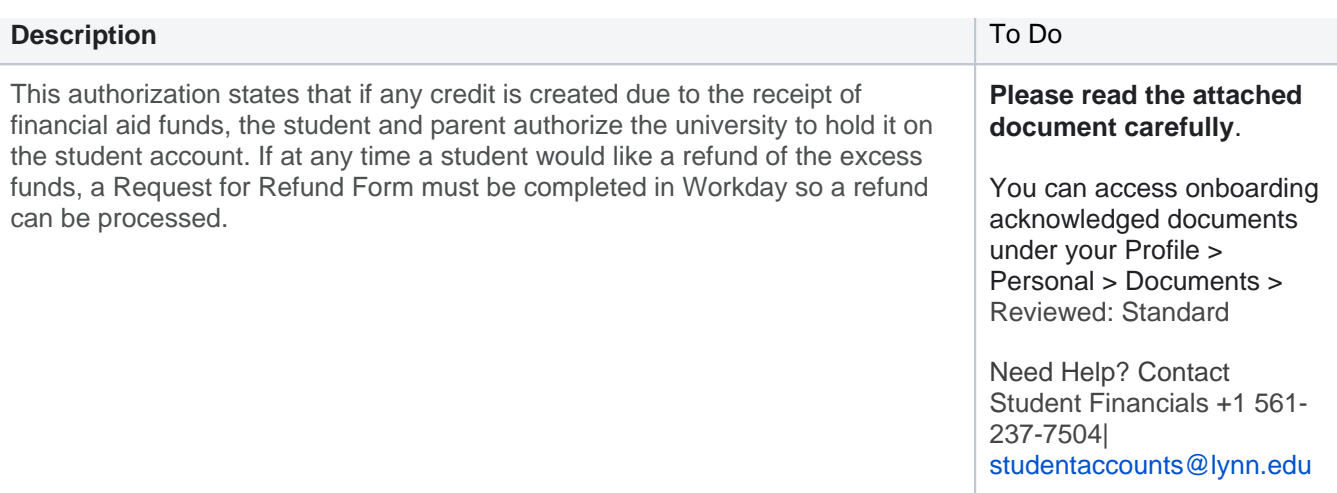

#### 1. Select **I authorize**

#### 2. Click **Submit**

⊟

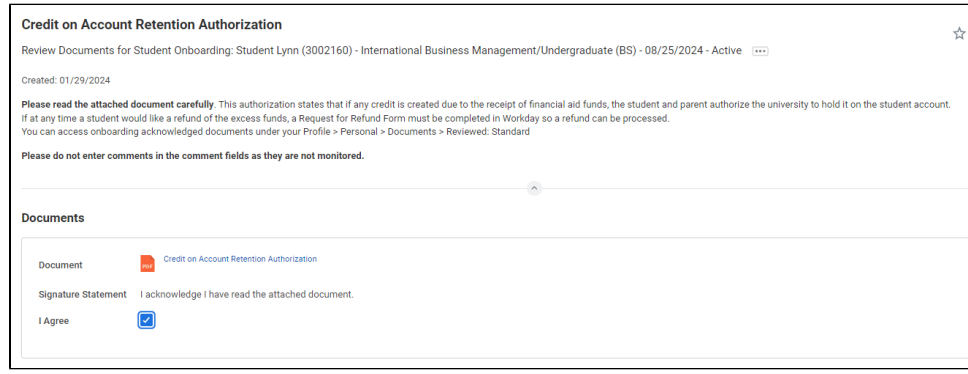

# <span id="page-13-0"></span>Notification of Rights under FERPA

Notification of Rights under FERPA: Student Lynn (3002160) - International Business Management/Undergraduate (BS) - 08/25/2024 - Active

My Tasks - 23 minute(s) ago

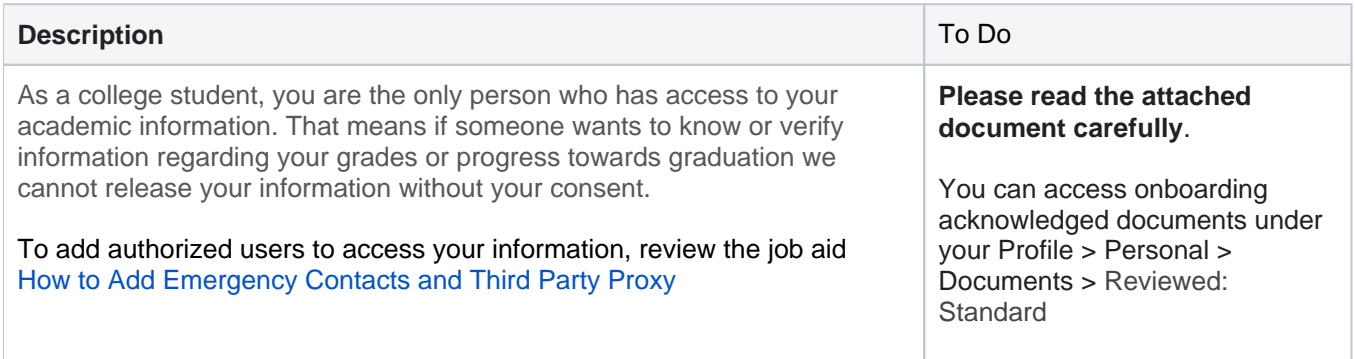

Need Help? Contact the Registrar's Office +1 561-237- 7303 **|** registrar@lynn.edu

#### 1. Select **I authorize**

#### 2. Click **Submit**

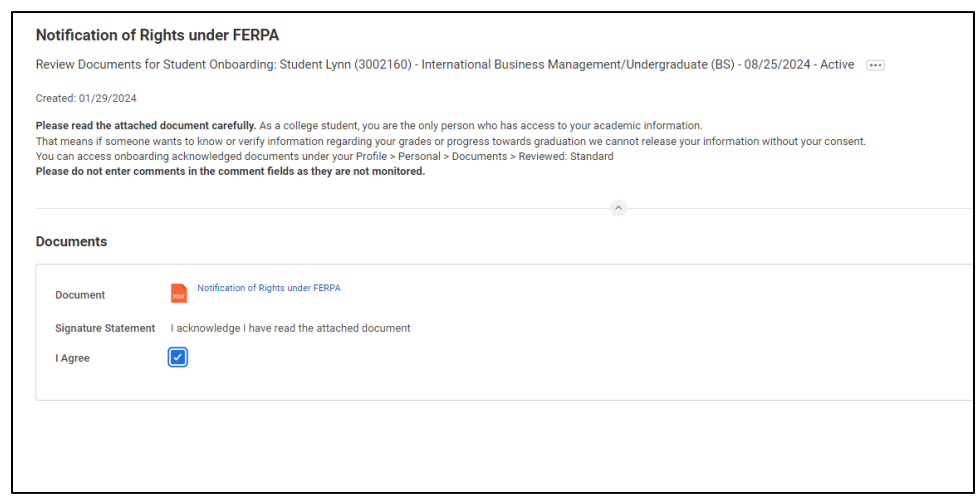

# <span id="page-14-0"></span>Statement of Financial Responsibility

⊟

Statement of Financial Responsibility: Student Lynn (3002160) - International Business Management/Undergraduate (BS) - 08/25/2024 - Active

My Tasks - 29 minute(s) ago

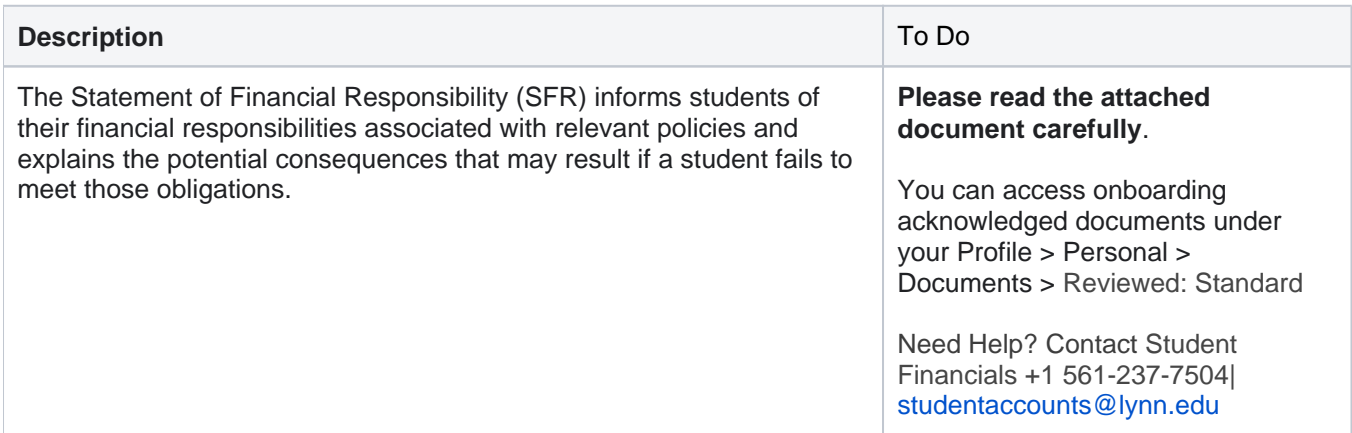

#### 1. Select **I authorize**

#### 2. Click **Submit**

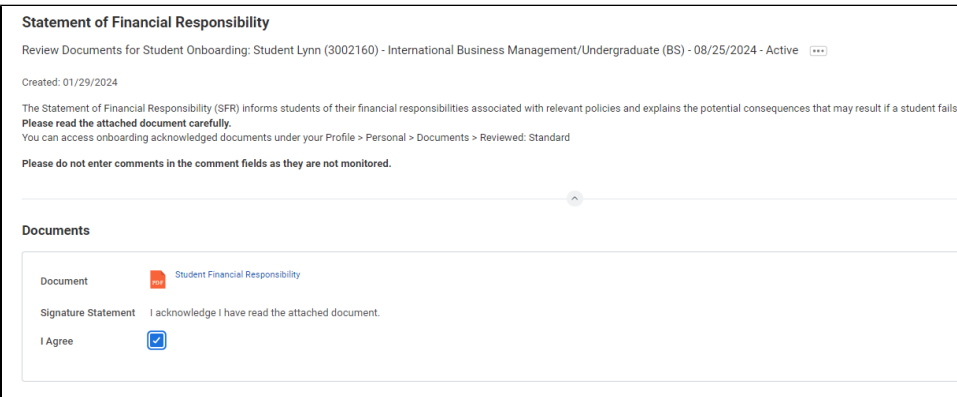

## <span id="page-15-0"></span>Complete Canvas Course - ISO 101 (International Students Only)

Complete Canvas Course - ISO 101: Student Onboarding: Lancelot Lynn (3002161) -Fashion and Retail/Undergraduate (BS) - 08/25/2024 - Active

My Tasks - 3 minute(s) ago

⊟

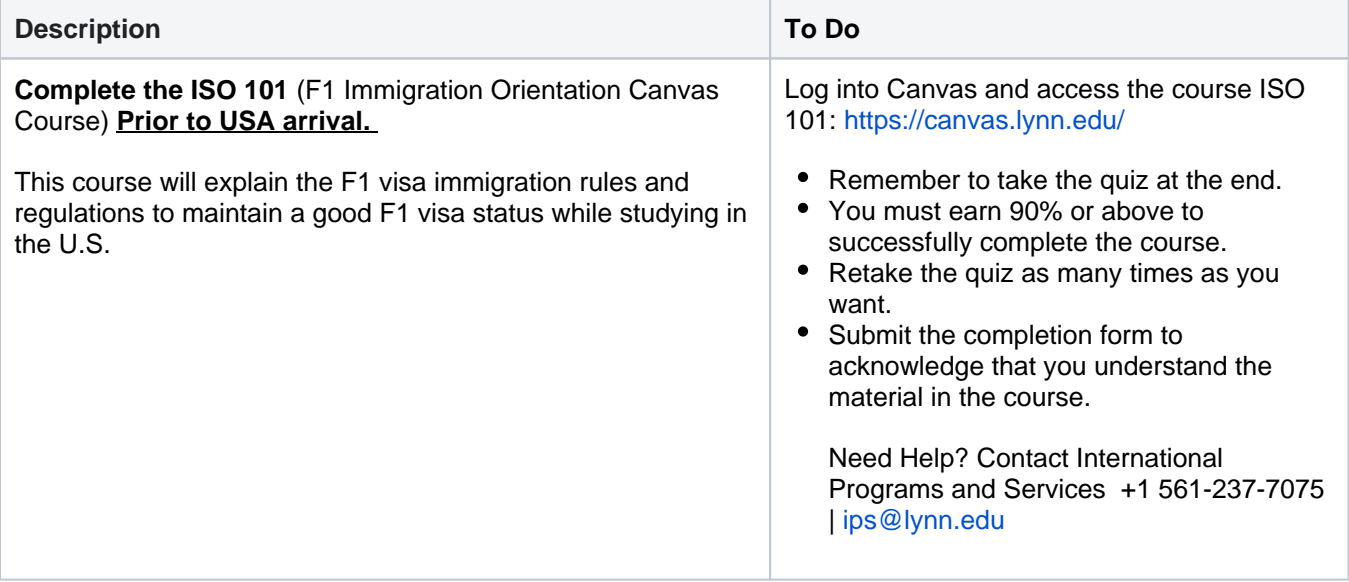

1. When you complete this item, click **"Submit**" to acknowledge this task is completed outside Workday.

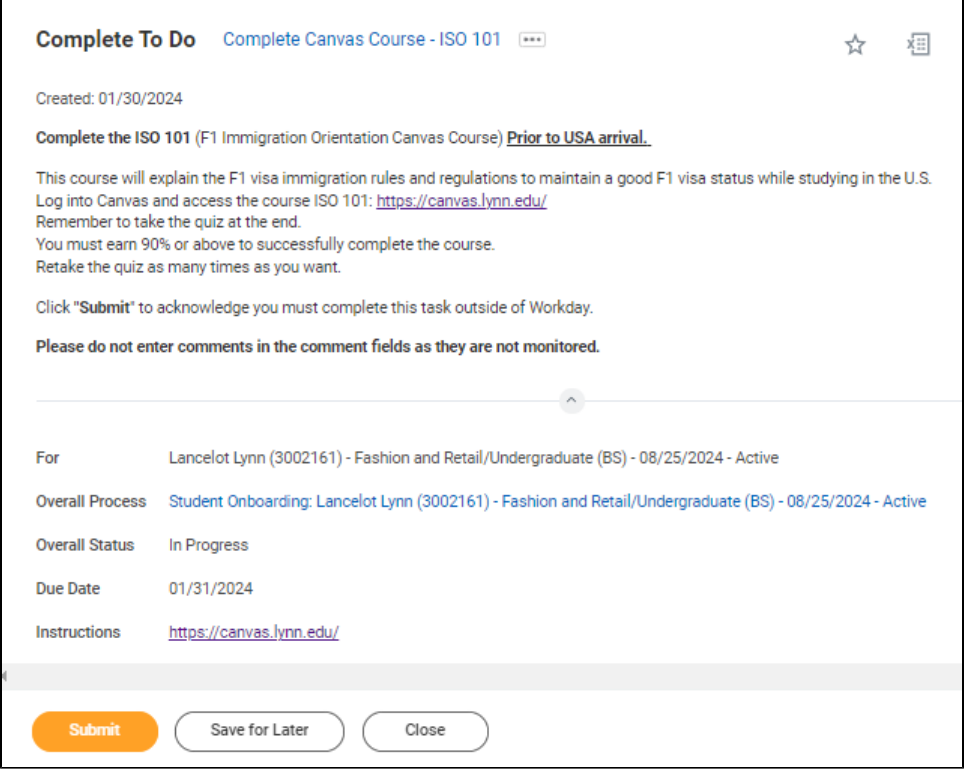

# <span id="page-16-0"></span>Complete Lynn Launch (Daytime new students only)

Complete Lynn Launch: Student Onboarding: Student Lynn (3002160) - International Business Management/Undergraduate (BS) - 08/25/2024 - Active ⊟ My Tasks - 32 second(s) ago

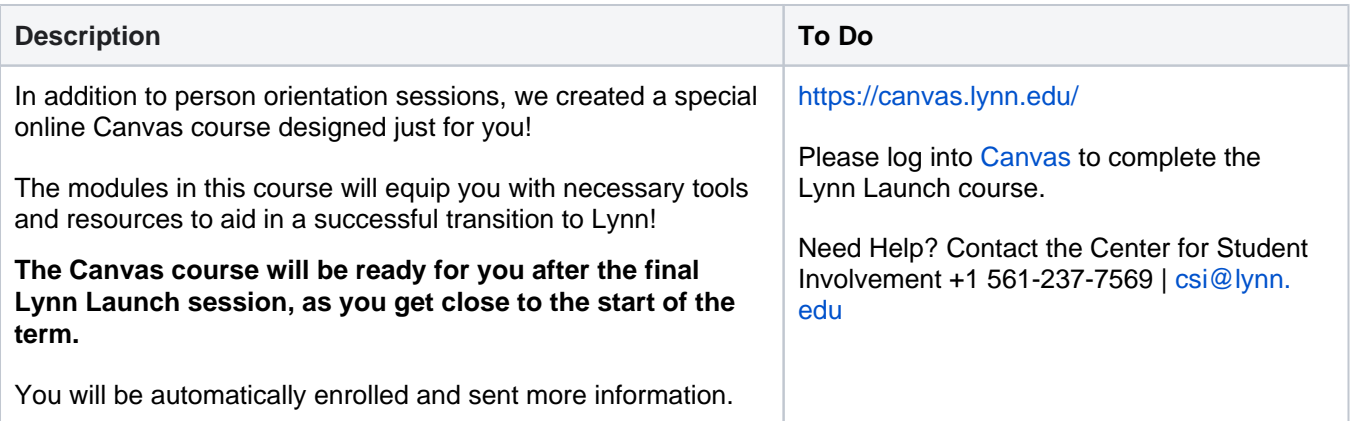

1. When you complete this item, click **"Submit**" to acknowledge this task is completed outside Workday.

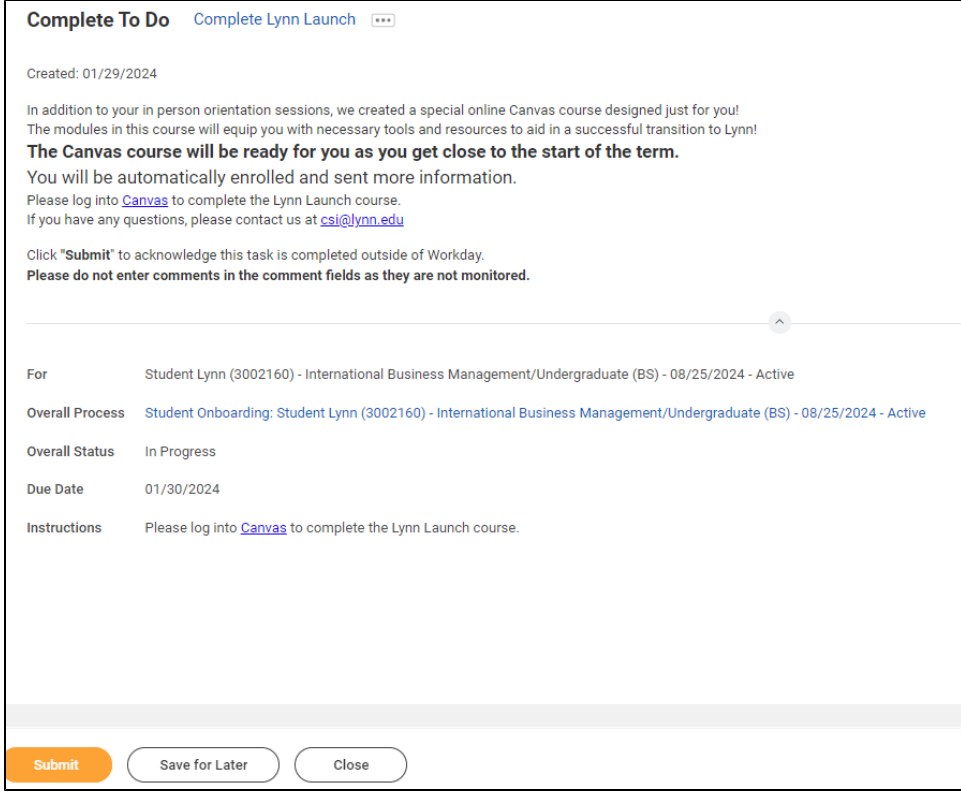

# <span id="page-17-0"></span>FNIS Foreign National Information System (International Students Only)

Г

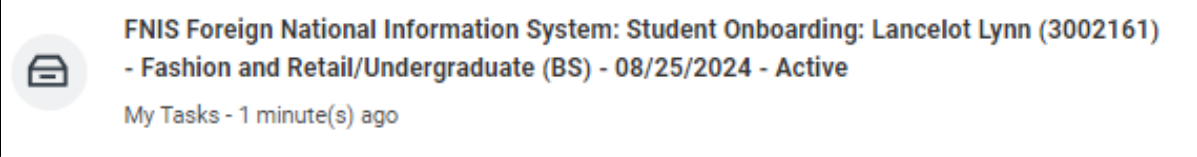

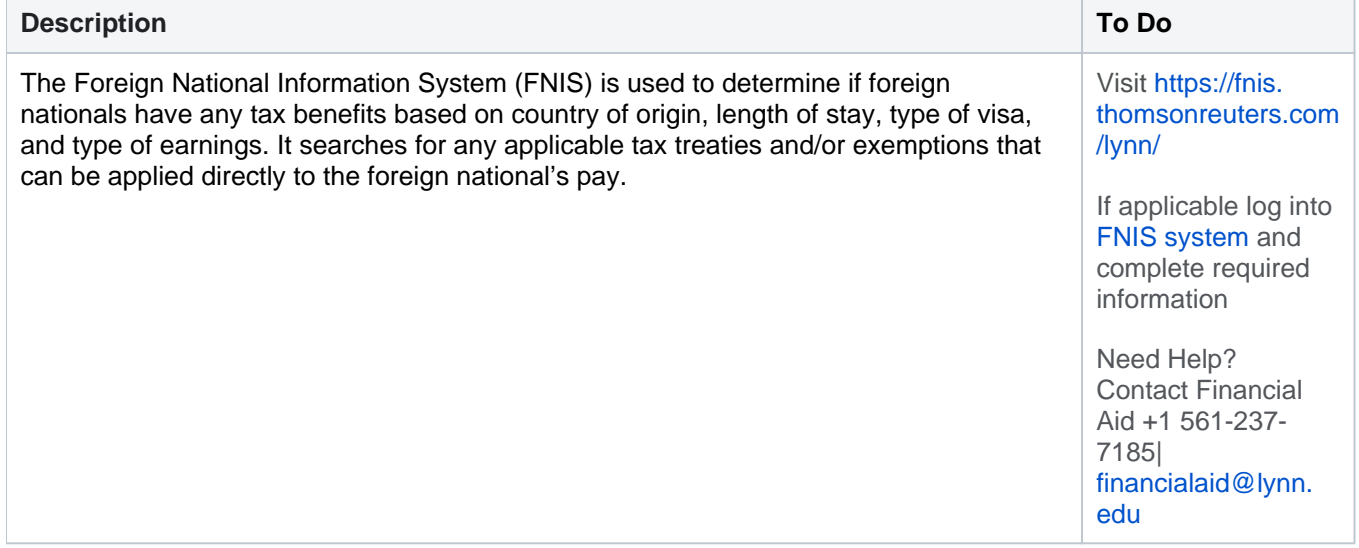

1. When you complete this item, Click **"Submit**" to acknowledge this task is completed outside Workday.

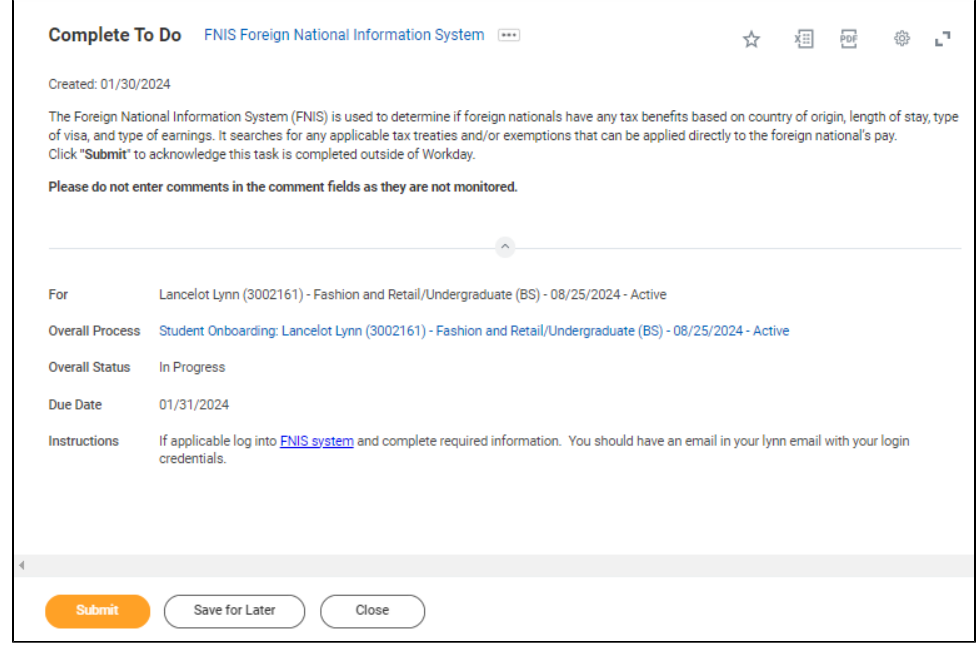

# <span id="page-18-0"></span>Create CBORD GET Account

⊟

Create CBORD GET Account: Student Onboarding: Student Lynn (3002160) - International Business Management/Undergraduate (BS) - 08/25/2024 - Active

My Tasks - 6 minute(s) ago

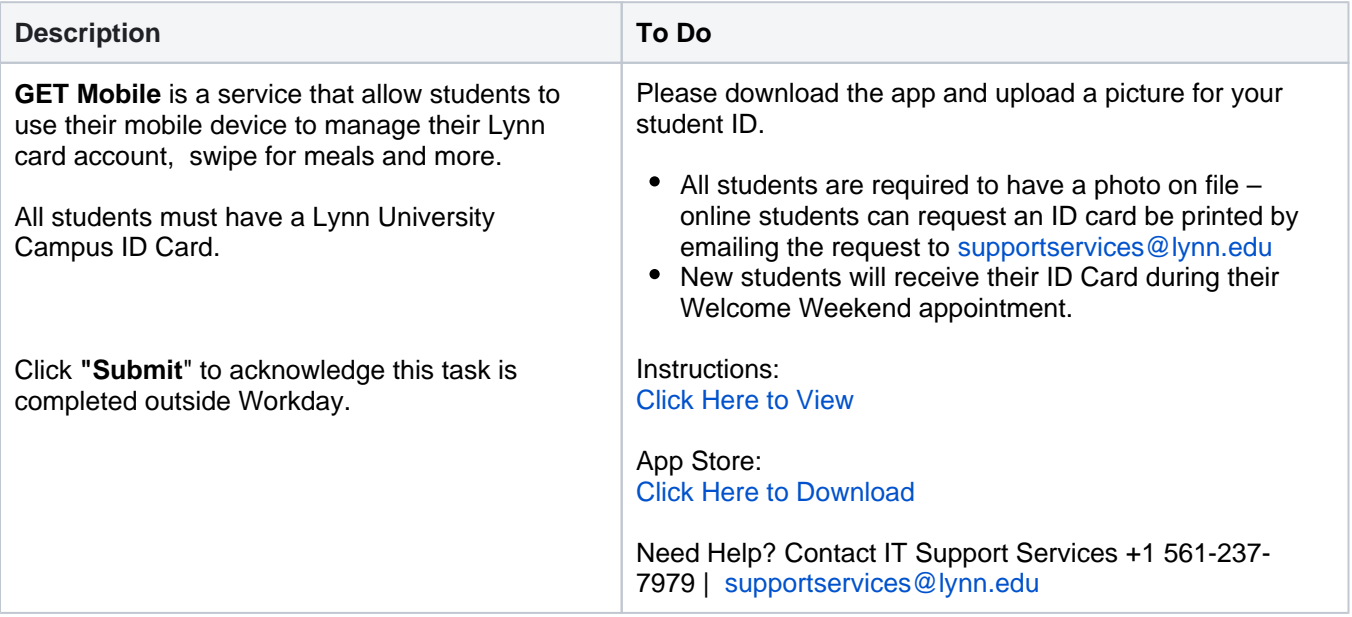

1. When you complete this item, click **"Submit**" to acknowledge this task is completed outside Workday.

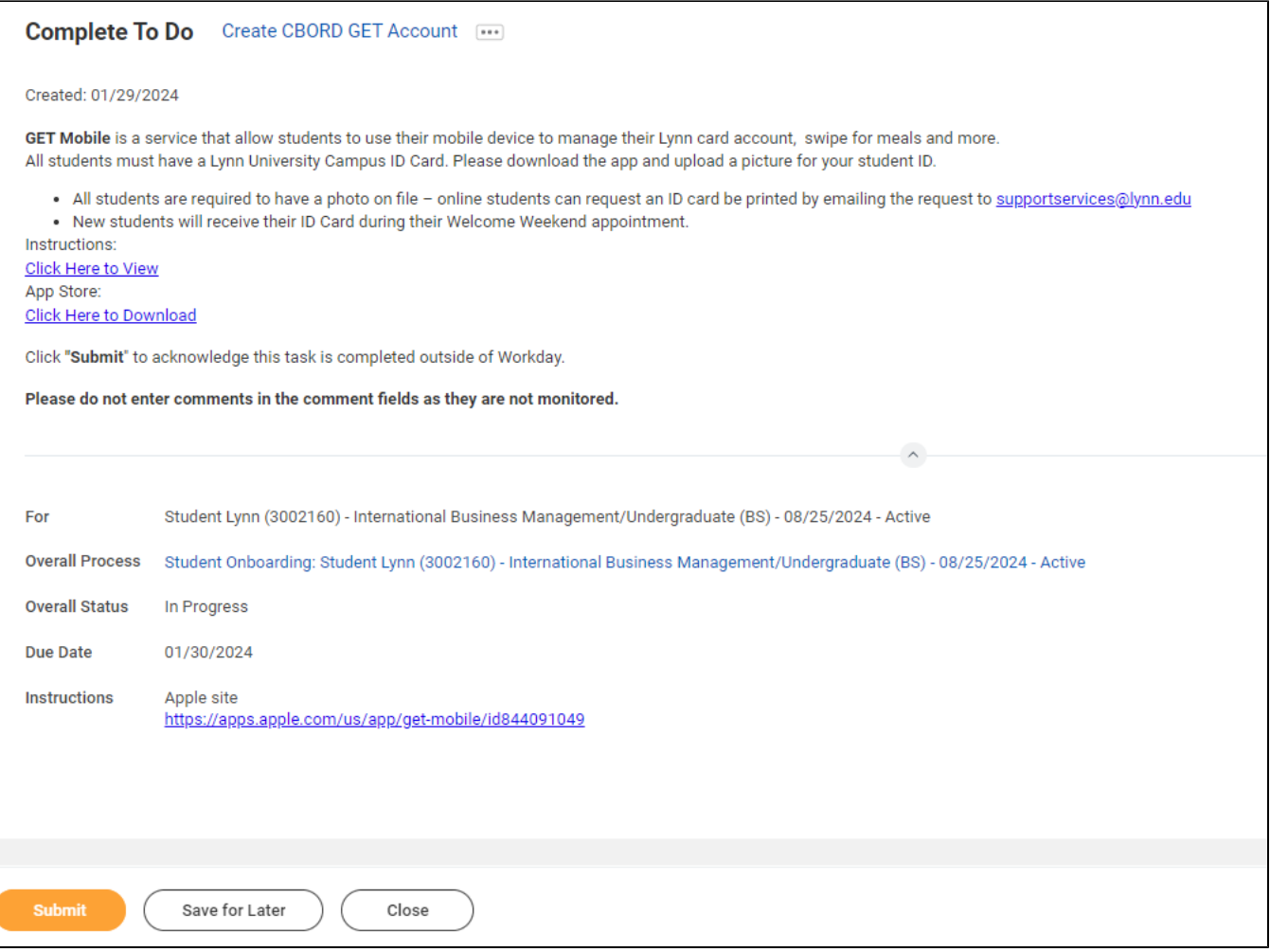

## <span id="page-19-0"></span>Health Insurance Enrollment

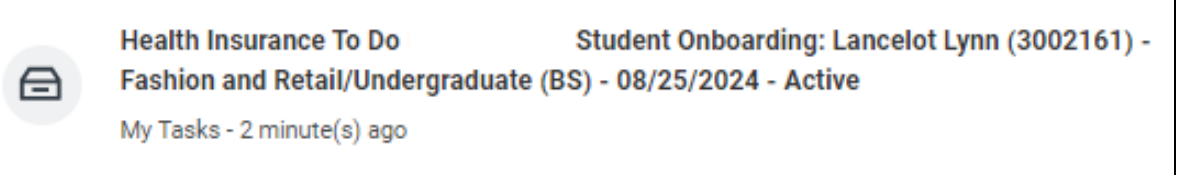

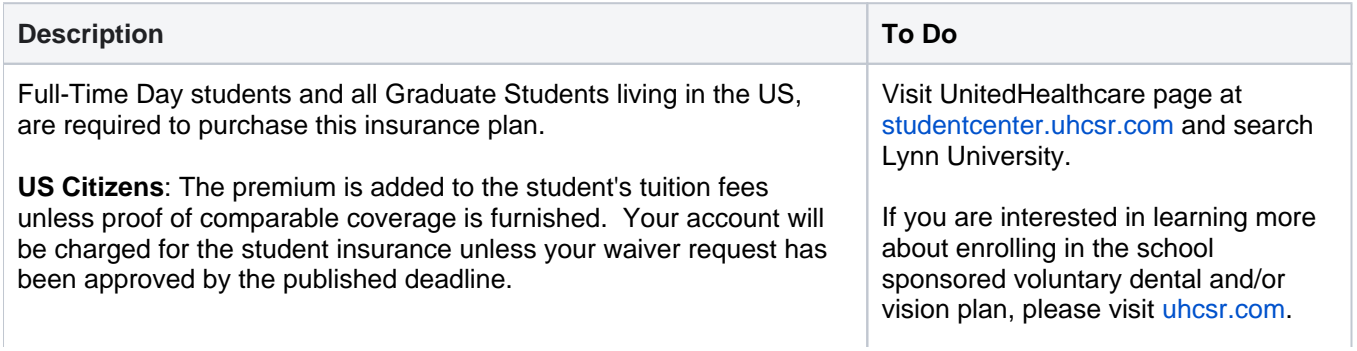

 $\overline{\phantom{a}}$ 

**International students:** The premium is added to the student's tuition fees and they will be automatically enrolled in the Insurance plan. Students will receive more information as they get close to the start of the term.

Need Help? Contact Financial Aid +1 561-237-7185| [financialaid@lynn.edu](mailto:financialaid@lynn.edu)

1. When you complete this item, click **"Submit**" to acknowledge this task is completed outside Workday.

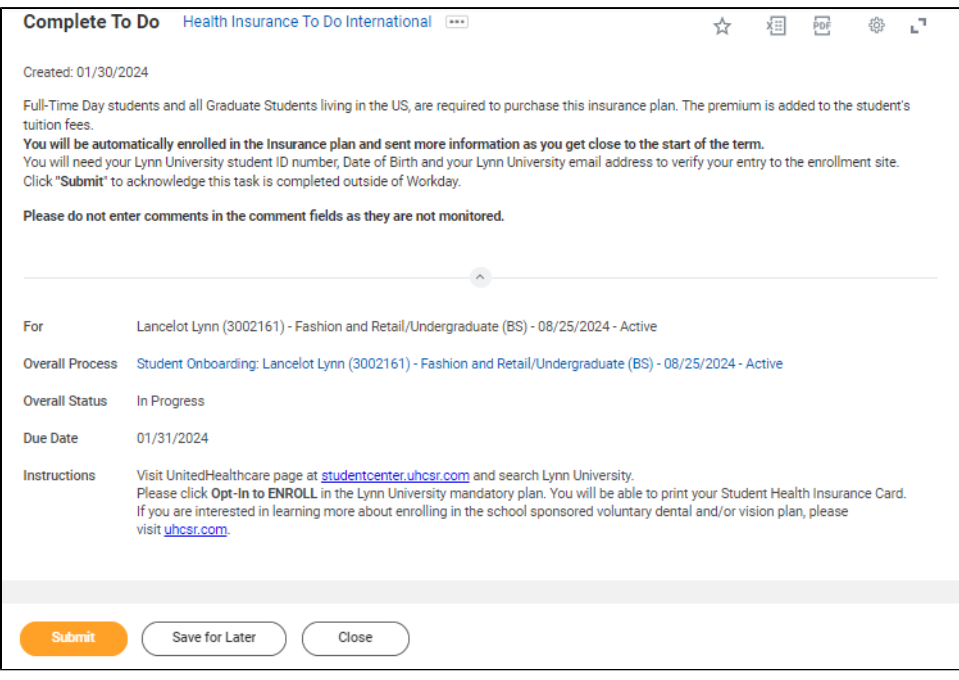

# <span id="page-20-0"></span>ADA Accommodation Request (Optional)

ADA Accommodation Request: Student Onboarding: Student Lynn (3002160) -International Business Management/Undergraduate (BS) - 08/25/2024 - Active

My Tasks - 17 minute(s) ago

⊟

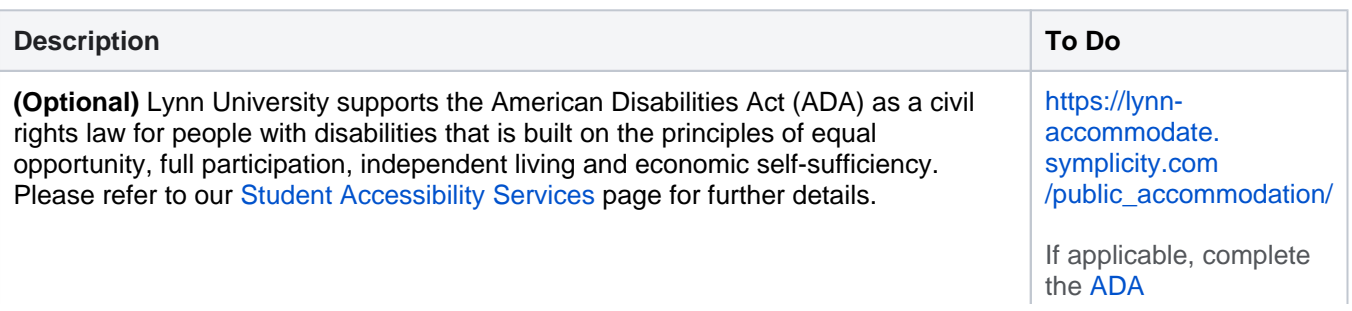

**Accommodation** [Request Form](https://lynn-accommodate.symplicity.com/public_accommodation/) Need Help? Contact Student Accessibility Services [ada@lynn.](mailto:ada@lynn.edu) [edu](mailto:ada@lynn.edu)

1. When you complete this item, click **"Submit**" to acknowledge this task is completed outside Workday.

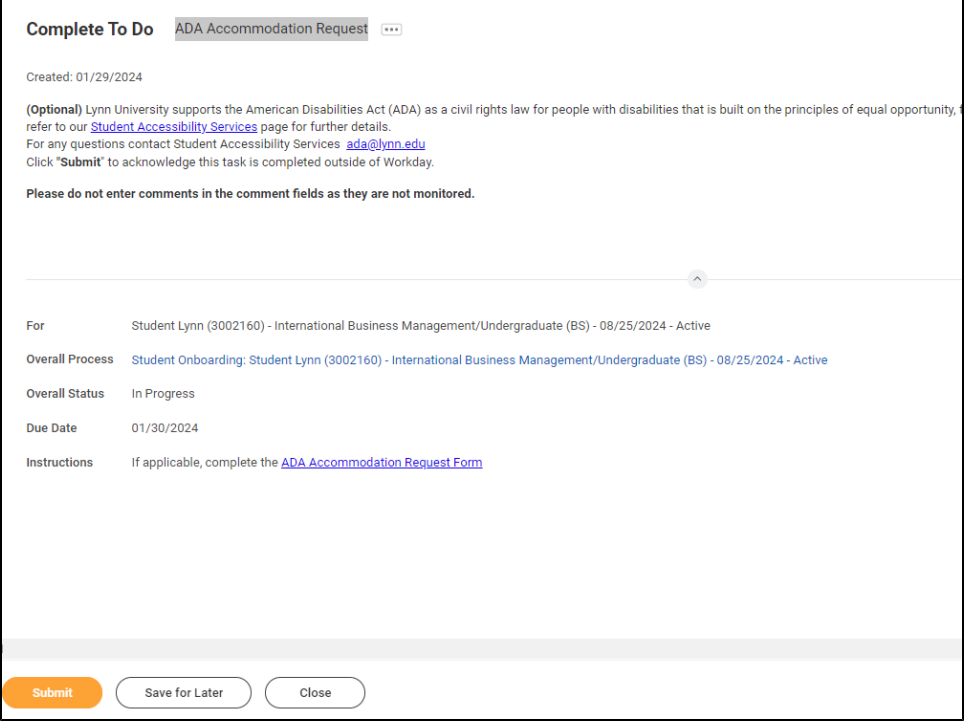

### <span id="page-21-0"></span>Complete Housing Application

⊟

Complete Housing Application: Student Onboarding: Student Lynn (3002160) -International Business Management/Undergraduate (BS) - 08/25/2024 - Active My Tasks - 21 minute(s) ago

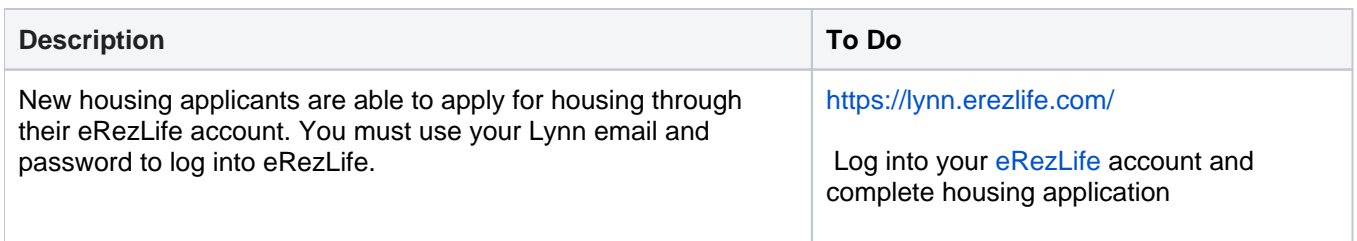

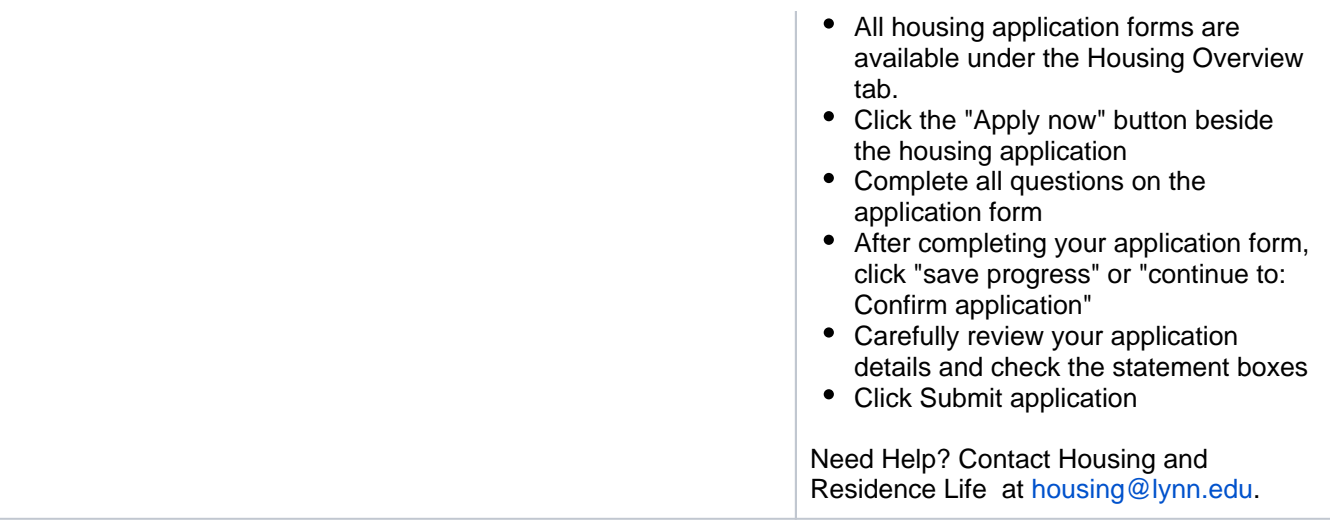

1. When you complete this item, click **"Submit**" to acknowledge this task is completed outside Workday.

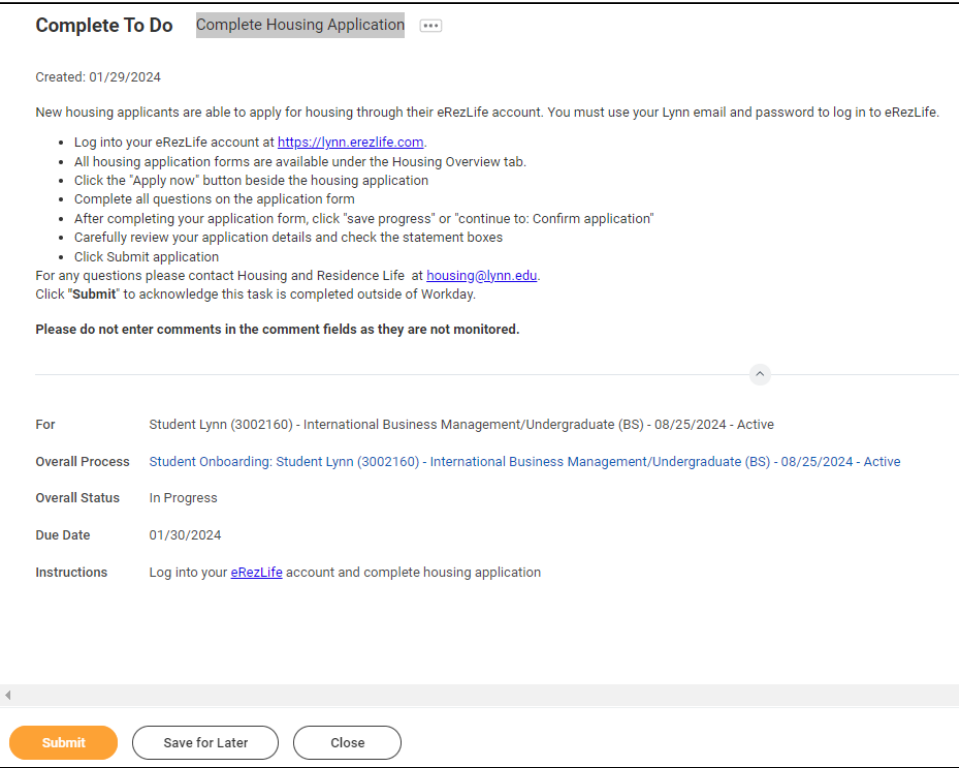

## <span id="page-22-0"></span>Complete Health Forms

⊟

To Do - Health Forms: Student Onboarding: Student Lynn (3002160) - International Business Management/Undergraduate (BS) - 08/25/2024 - Active

My Tasks - 24 minute(s) ago

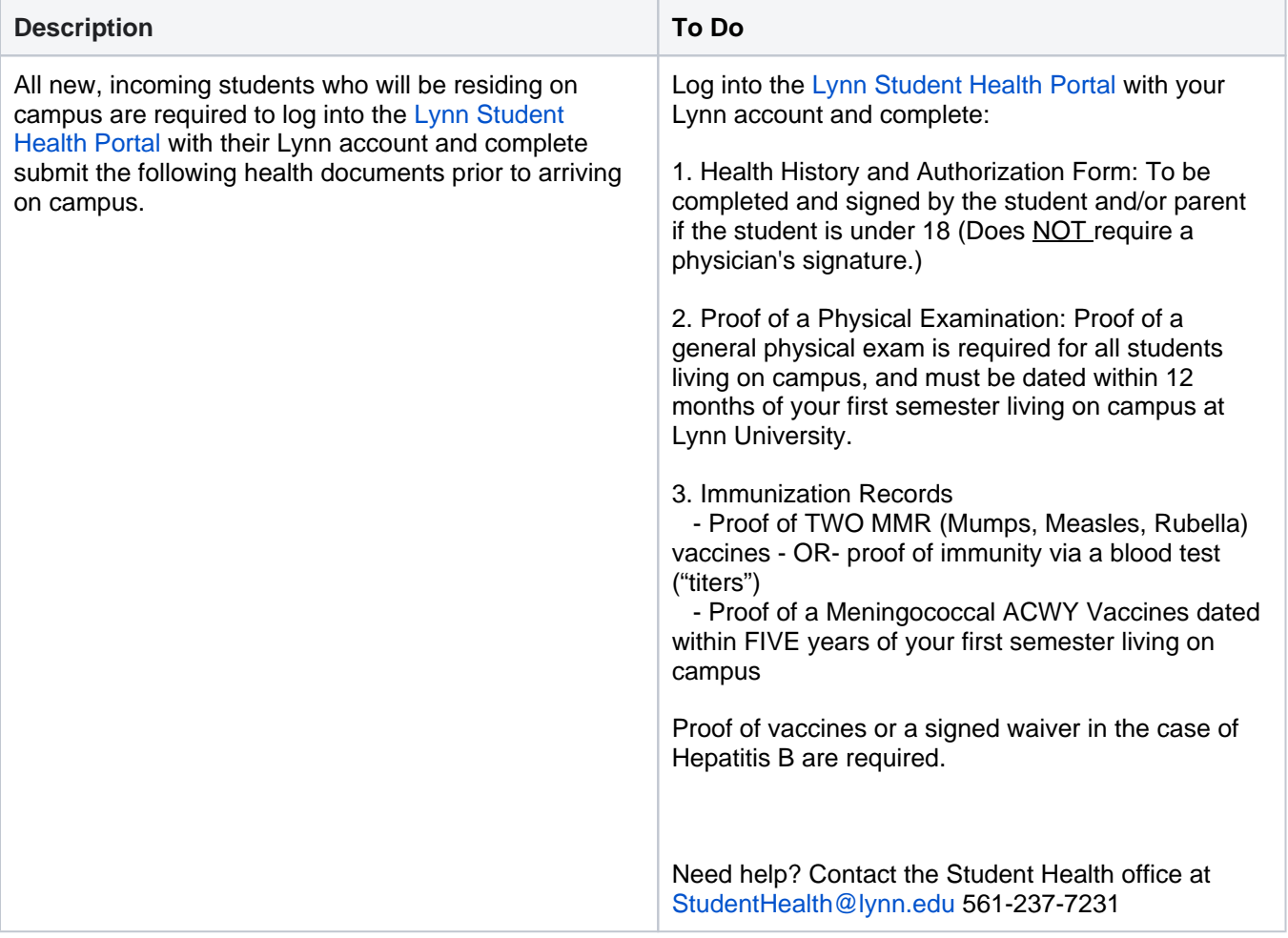

1. When you complete this item, click **"Submit**" to acknowledge this task is completed outside Workday.

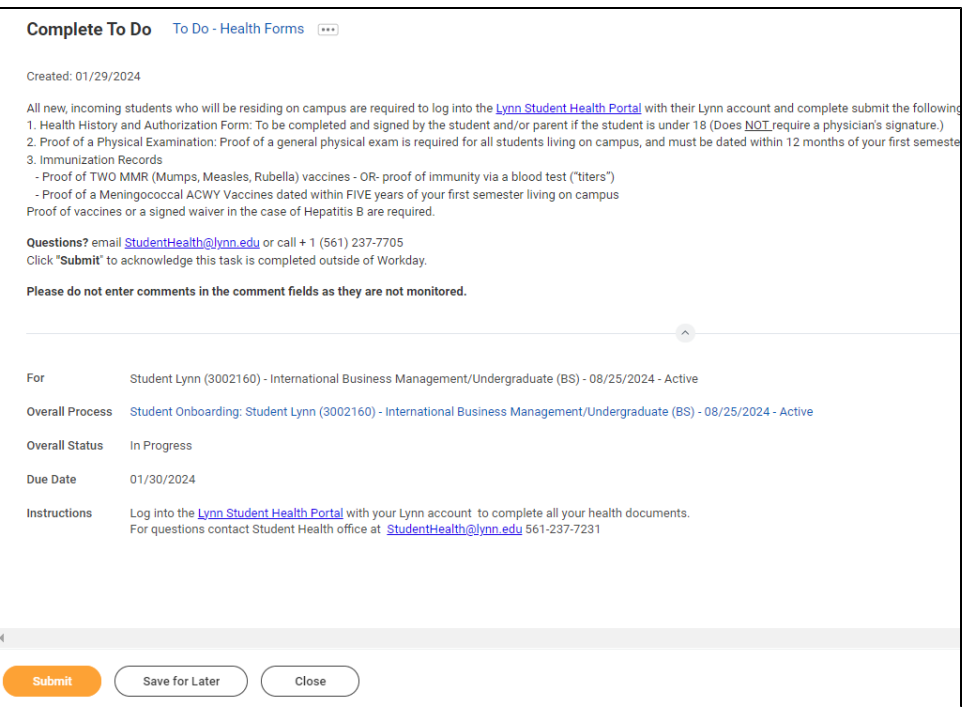

# <span id="page-24-0"></span>ACH Refund Setup

f=

ACH Refund Set-up: Continuing Student Onboarding for: Lance Lynn (2552797) - International Business Management/Undergraduate (BS) - 0...

My Tasks - 37 minute(s) ago

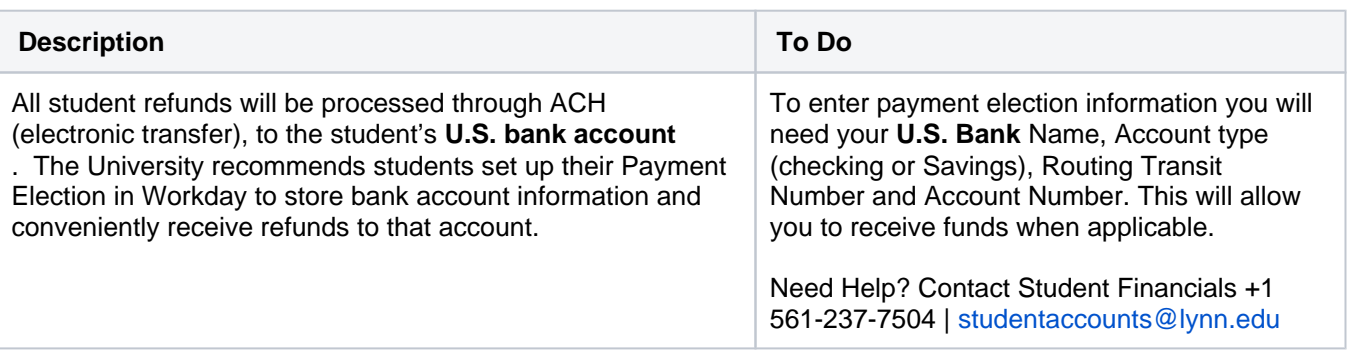

#### 1. Select **Payment Elections**

If you are a student worker, you may already have Payment Elections in Workday. Review your Accounts and make any necessary changes.

#### 2. Click **submit**

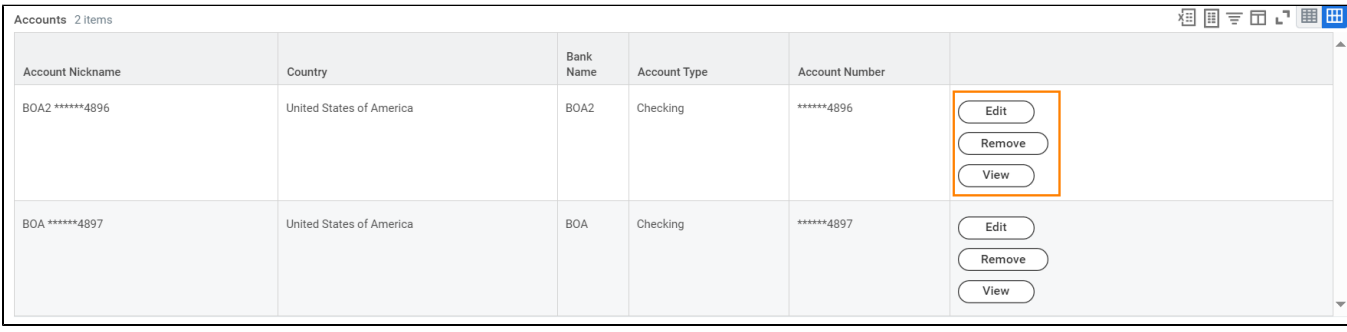

If you do not have a payment election, a payment election option screen will appear.

1. Select **"Direct Deposit"** for Expense Payments and Student Refunds

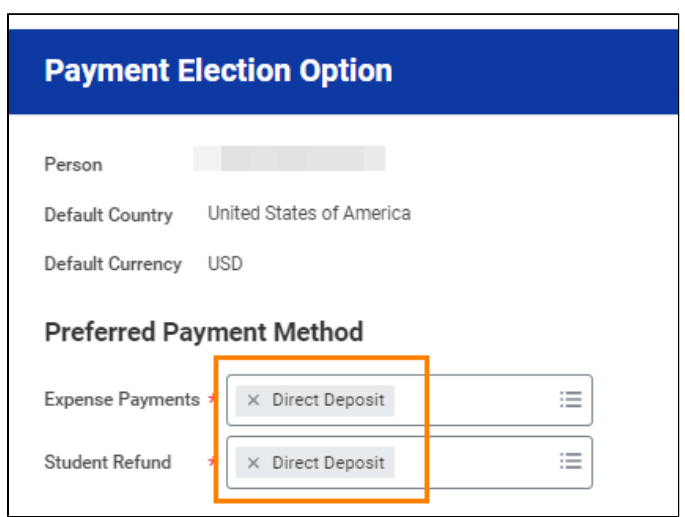

- 2. Enter Bank account information and select OK
- **Routing Numbers** is a required field and should be 9 digits in length
- **Bank name** is required field
- **Account Type** is a required field

**Account Number** is a required field.

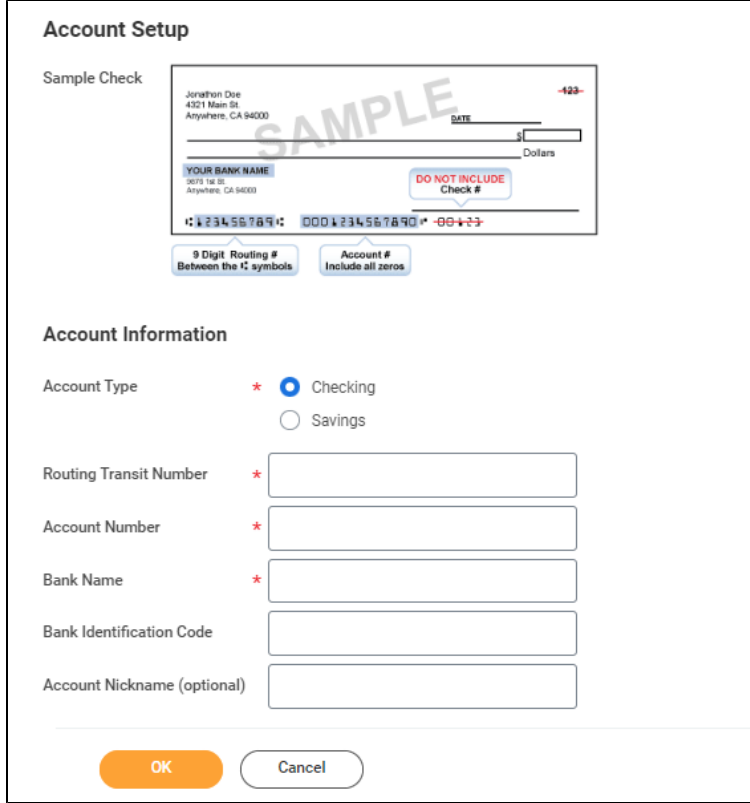

# <span id="page-26-0"></span>Register Your Vehicle

⊟

Register your vehicle: Student Onboarding: Student Lynn (3002160) - International Business Management/Undergraduate (BS) - 08/25/2024 - Active

My Tasks - 29 minute(s) ago

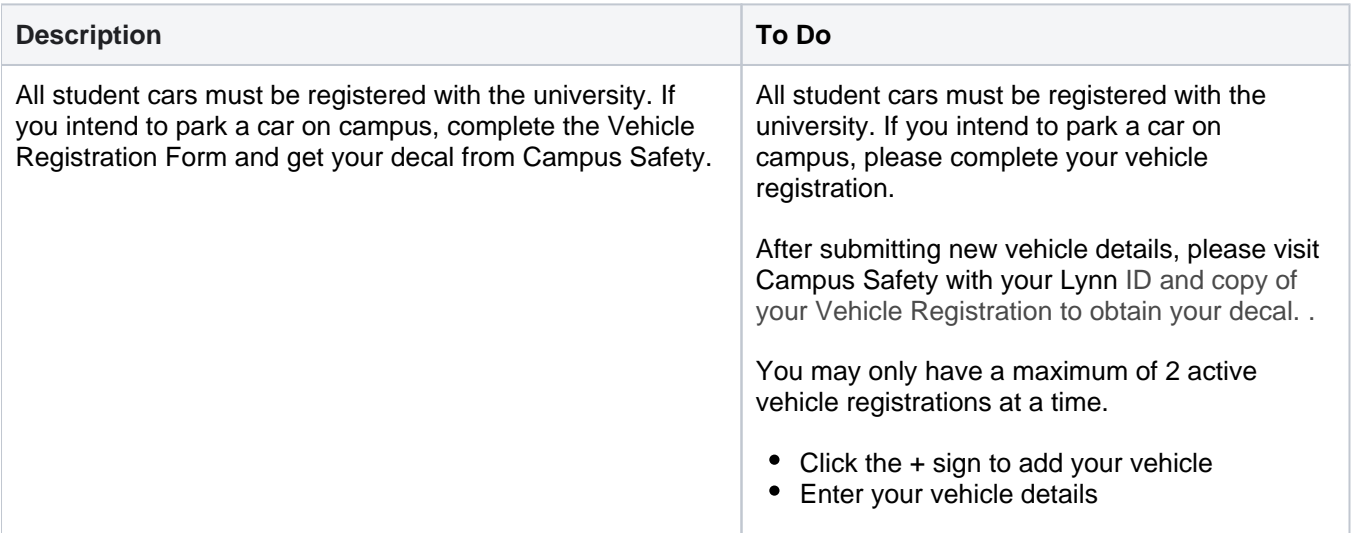

- Click the checkbox
- Click OK

Need Help? Contact Campus Safety +1 561- 237-7226 | securitydispatch@lynn.edu

1. Scroll down and click the "My Vehicle Registration" button.

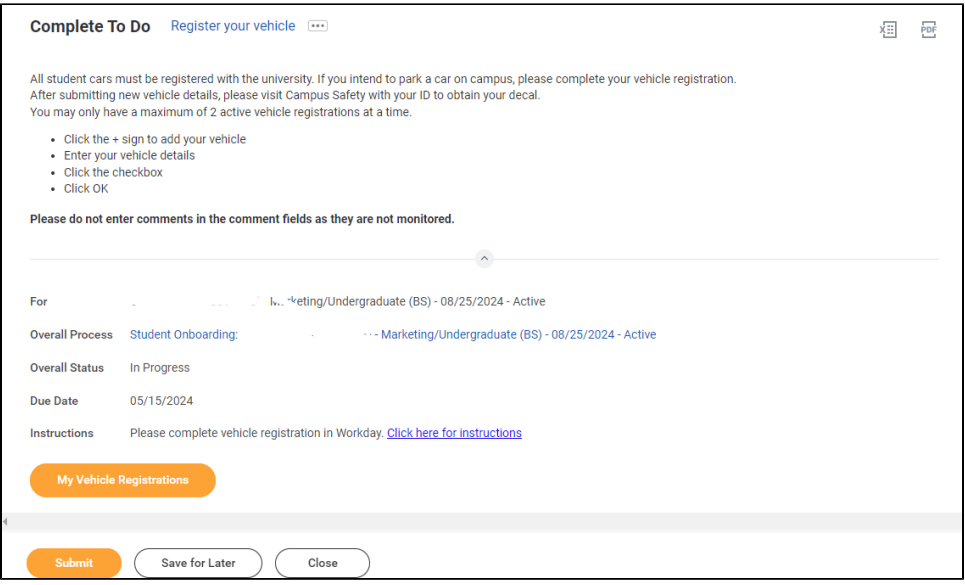

- 2. Click on the + sign to add new vehicle details
- 3. Enter all the vehicle details in the respective text boxes

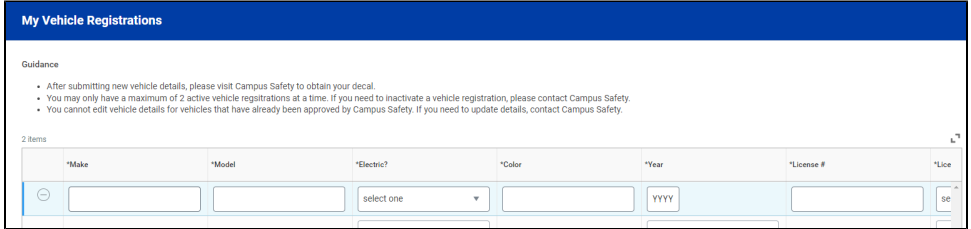

4. Click the check box and click ok

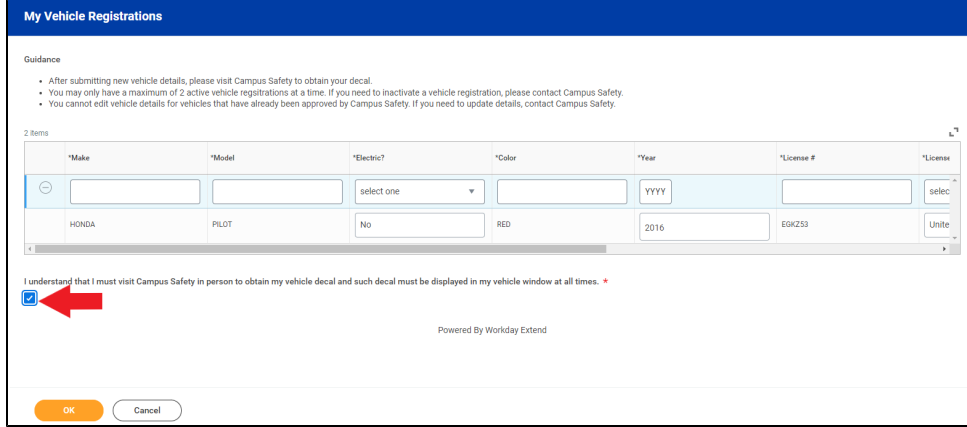

5. After submitting new vehicle details, please visit Campus Safety area during Orientation with your Lynn ID and copy of your Vehicle Registration to obtain your decal.

### <span id="page-28-0"></span>Review Friends and Family

Review Friends and Family, Emergency Information: Student Lynn (3002160) -International Business Management/Undergraduate (BS) - 08/25/2024 - Active

My Tasks - 20 hour(s) ago

DUE 01/30/2024

#### <span id="page-28-1"></span>**Need help?**

⇐

- **[Click here](https://kb.lynn.edu/x/3QLmBw)** for information on third party proxy (log in and navigation)
- **[Click here](https://kb.lynn.edu/x/roMBCg)** for detailed instructions on Friends and Family and Third Party permissions

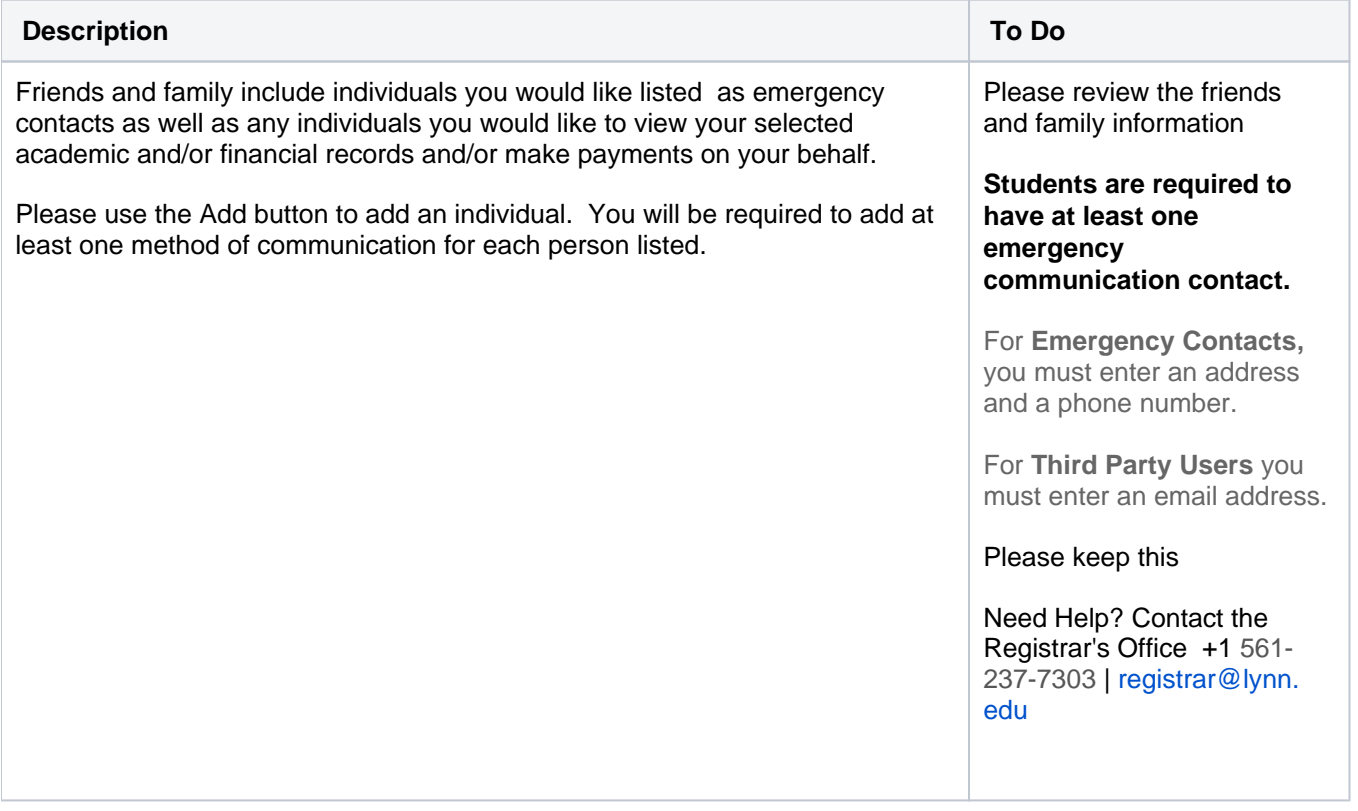

- 1. Click the Add button to add an individual. You will be required to add at least one method of communication for each person listed.
- 2. Click on the **Review My Friends and Family** task. Read through the instructions.
- 3. Click the **Add** button.
- 4. Select **Relationship Type (**you must select an **Emergency Contact** relationship type before any other types can be selected and before you can complete this task.)
- 5. Click the box next to **Is Third-Party User** if you want this contact to be a third-party user and have their own Workday access to make payments or view account/academic information.

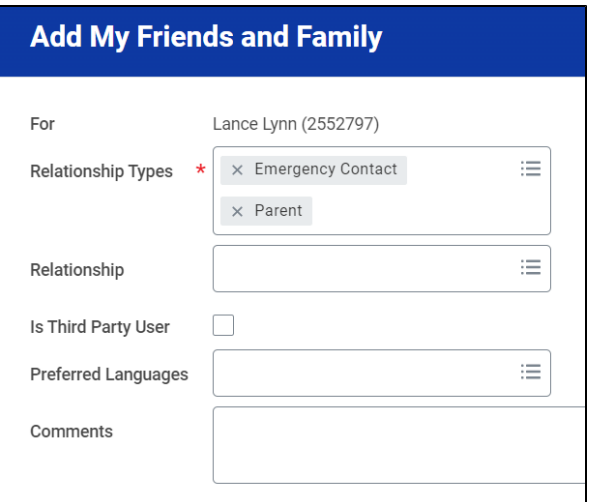

6. In the Name section, add the contact's first name, last name.

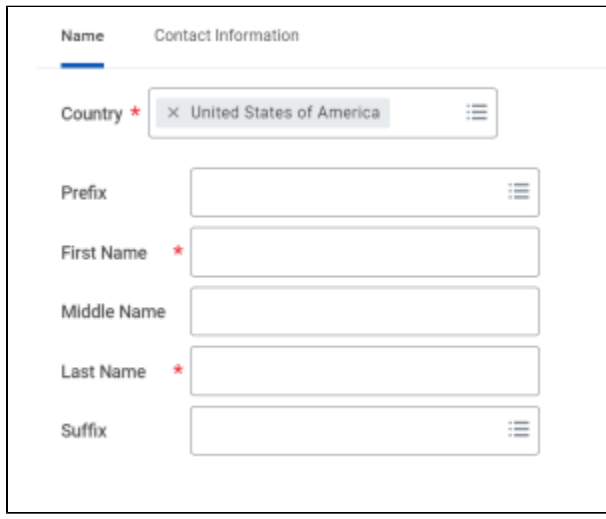

7. In the Contact Information tab, click Add to submit at least one method of contact.

For **Emergency Contacts,** you must enter an address and a phone number. Under phone, select device type **mobile opt-in** or mobile opt-out to include or exclude them of Lynn's emergency notifications For **Third Party Users** you must enter an email address.

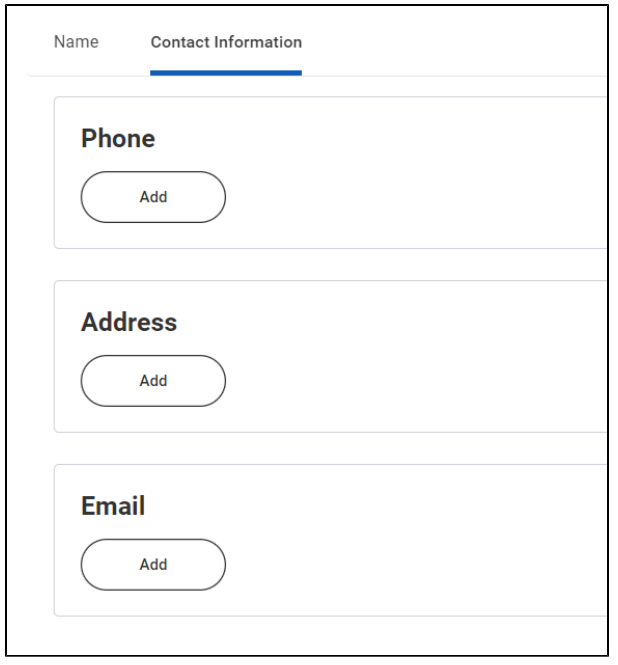

- 8. Click **OK**, and then click **Done**.
- 9. Return to the **Review my Friends and Family** task.
- 10. Click **Submit**. Click **Done**.

**You must add at least one emergency contact to your records otherwise you will get an error when you click Submit**

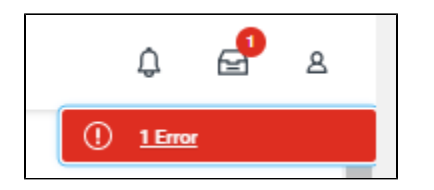

## <span id="page-30-0"></span>Review My Friends and Family

⊟

Review Friends and Family, Emergency Information: Lancelot Lynn (3002161) - Fashion and Retail/Undergraduate (BS) - 08/25/2024 - Active

My Tasks - 10 minute(s) ago

DUE 01/31/2024

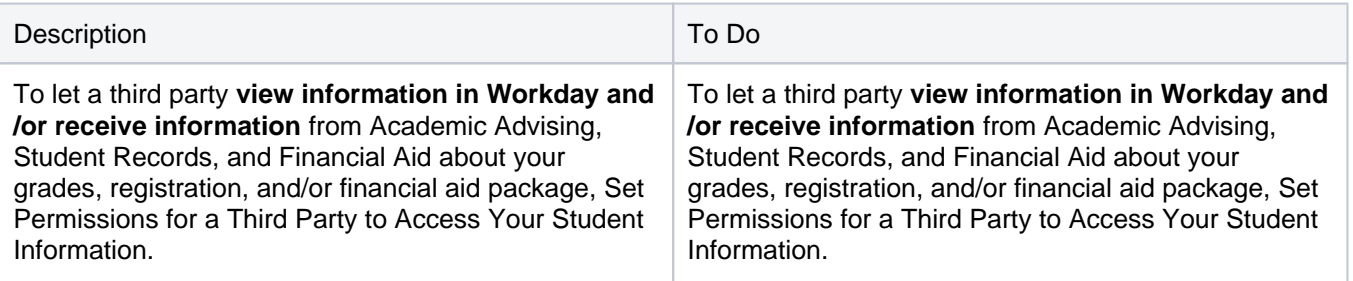

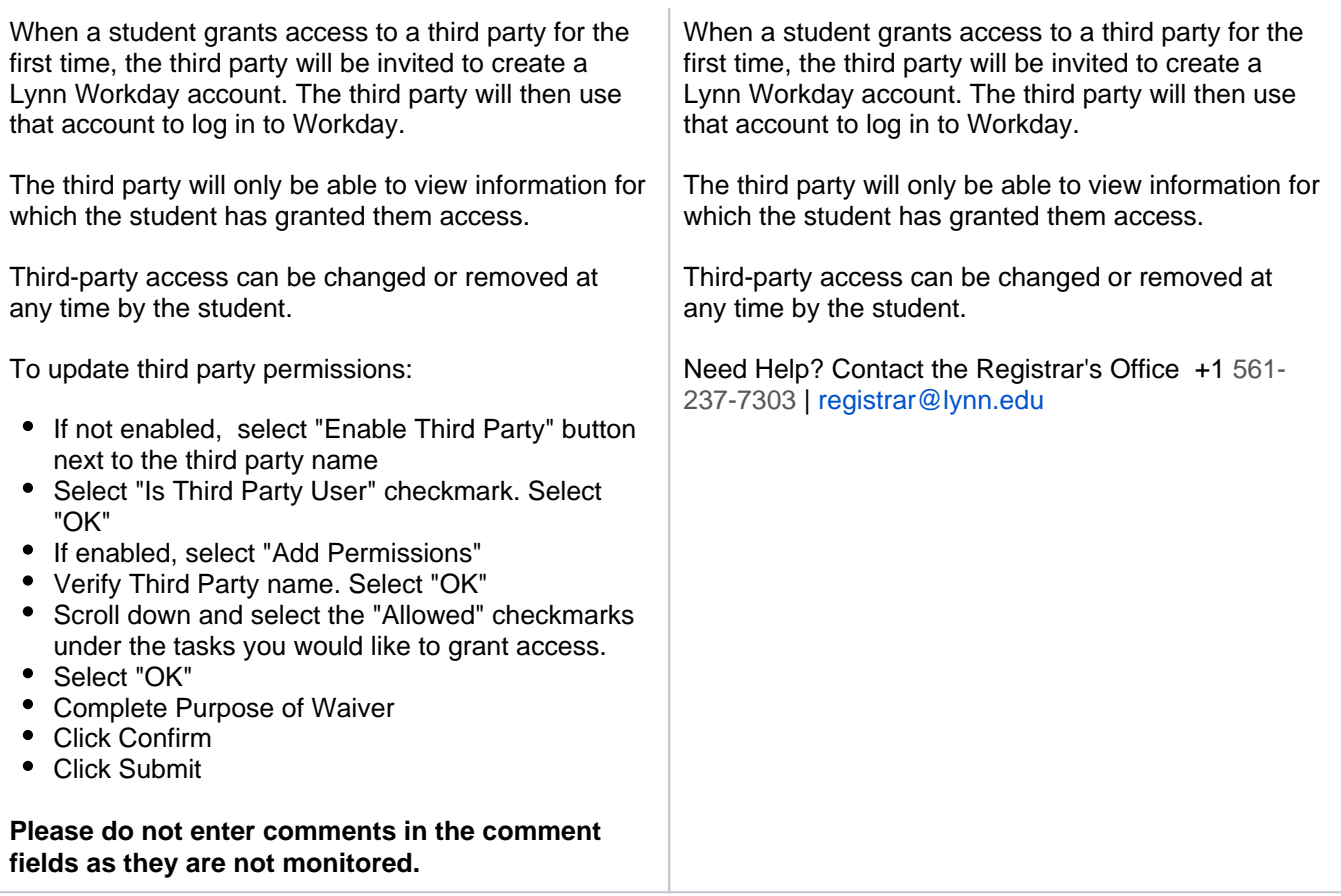

To provide third party access to your records you must first select contact as third party user, then manage permissions for user.

1. On the third party record, scroll to the right and select Actions button.

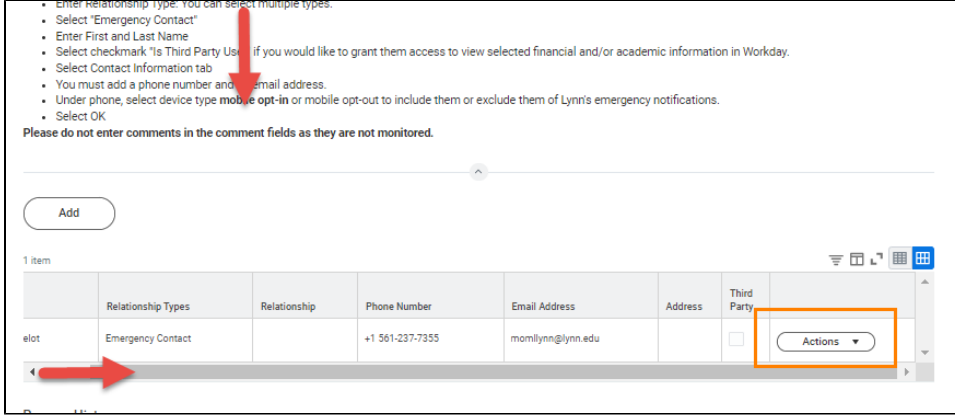

2. Select Edit Friends and Family

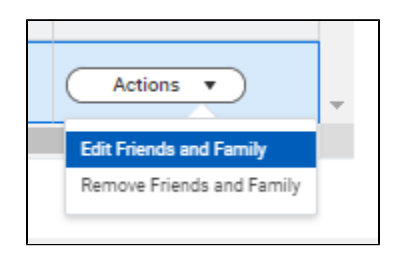

3. Select Is Third Party User (specific permissions will be granted in the next steps). Click OK.

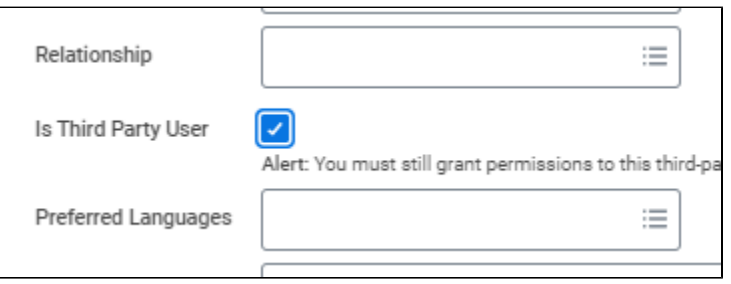

4. On the contact record, scroll to the right. Select Action button. Select Manage Permissions for My Third Party

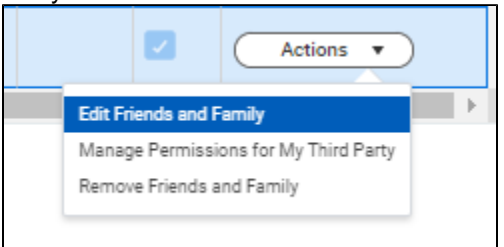

5. Verify Third party name, click OK

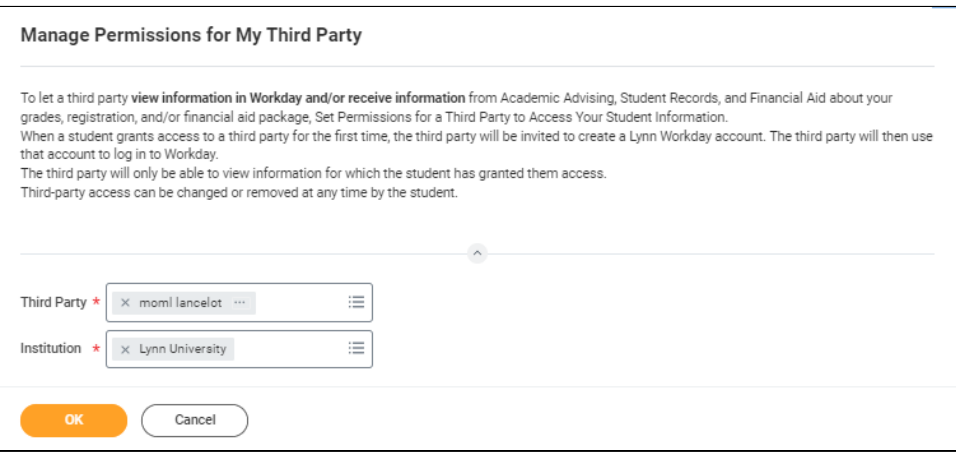

- 6. Select the permissions for the third party user by clicking the checkbox next to the permission. You may grant the following permissions:
	- Make a Payment
	- View Financial Aid Package
	- View Account Activity
	- View Student Statement
	- View Current Classes
	- View Student Grades
	- Generate Unofficial Transcript

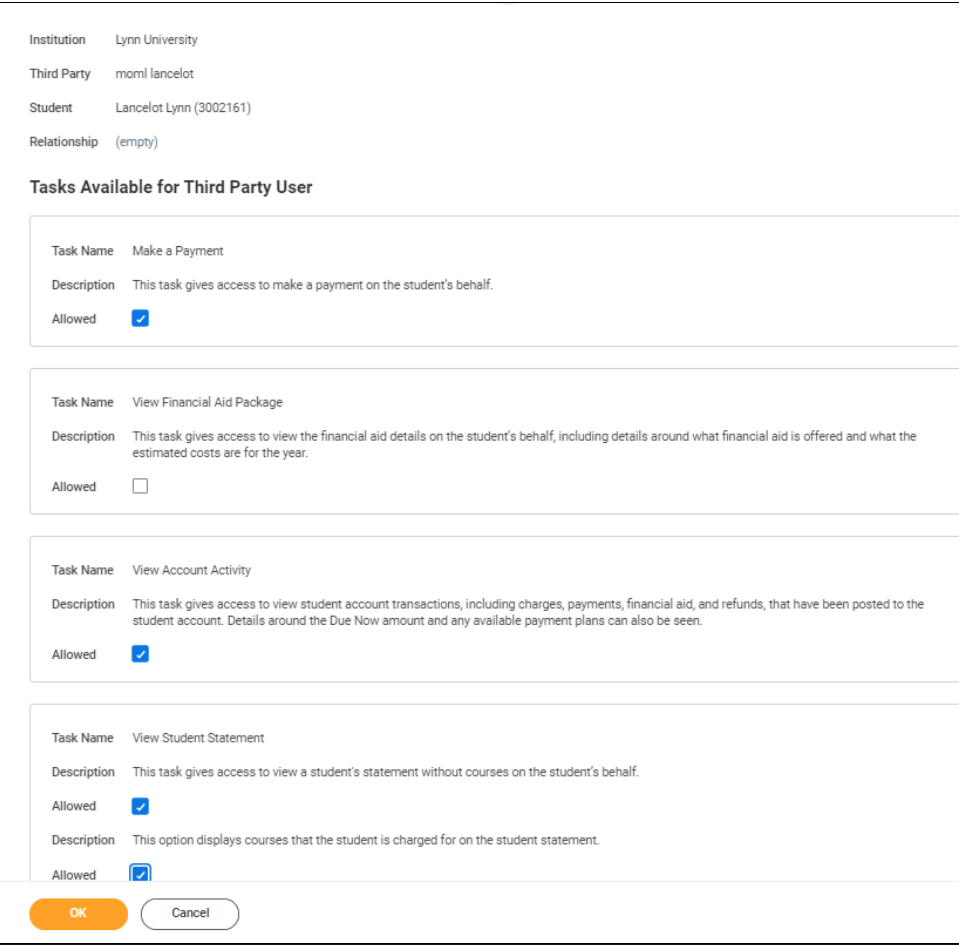

7. In the **FERPA Waiver** pop-up, write in the purpose of the waiver, and click Confirm.

<span id="page-33-0"></span>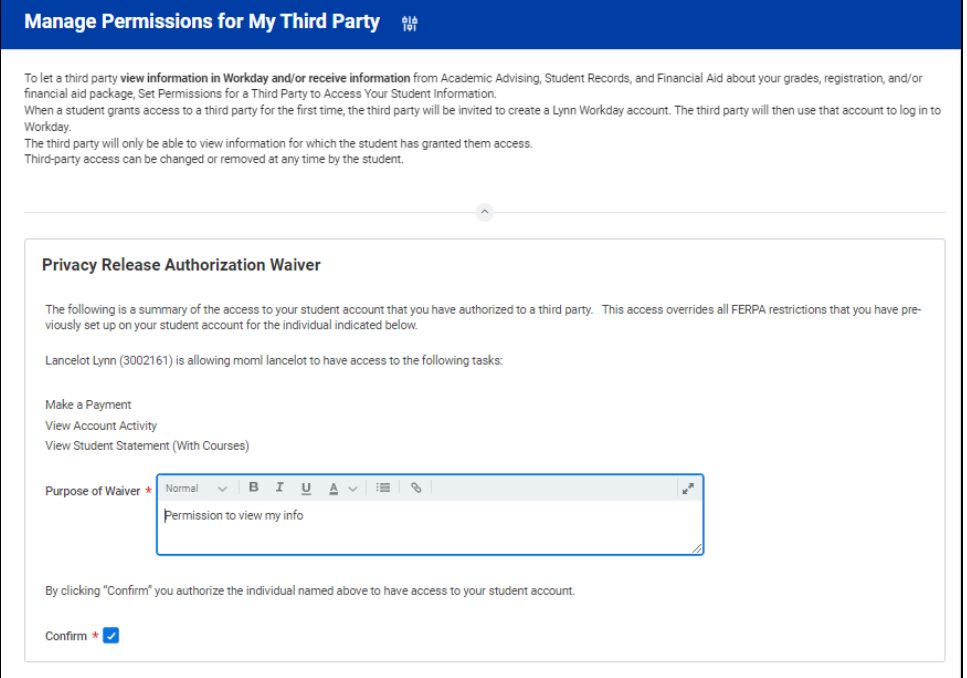

# Review of Student Residency

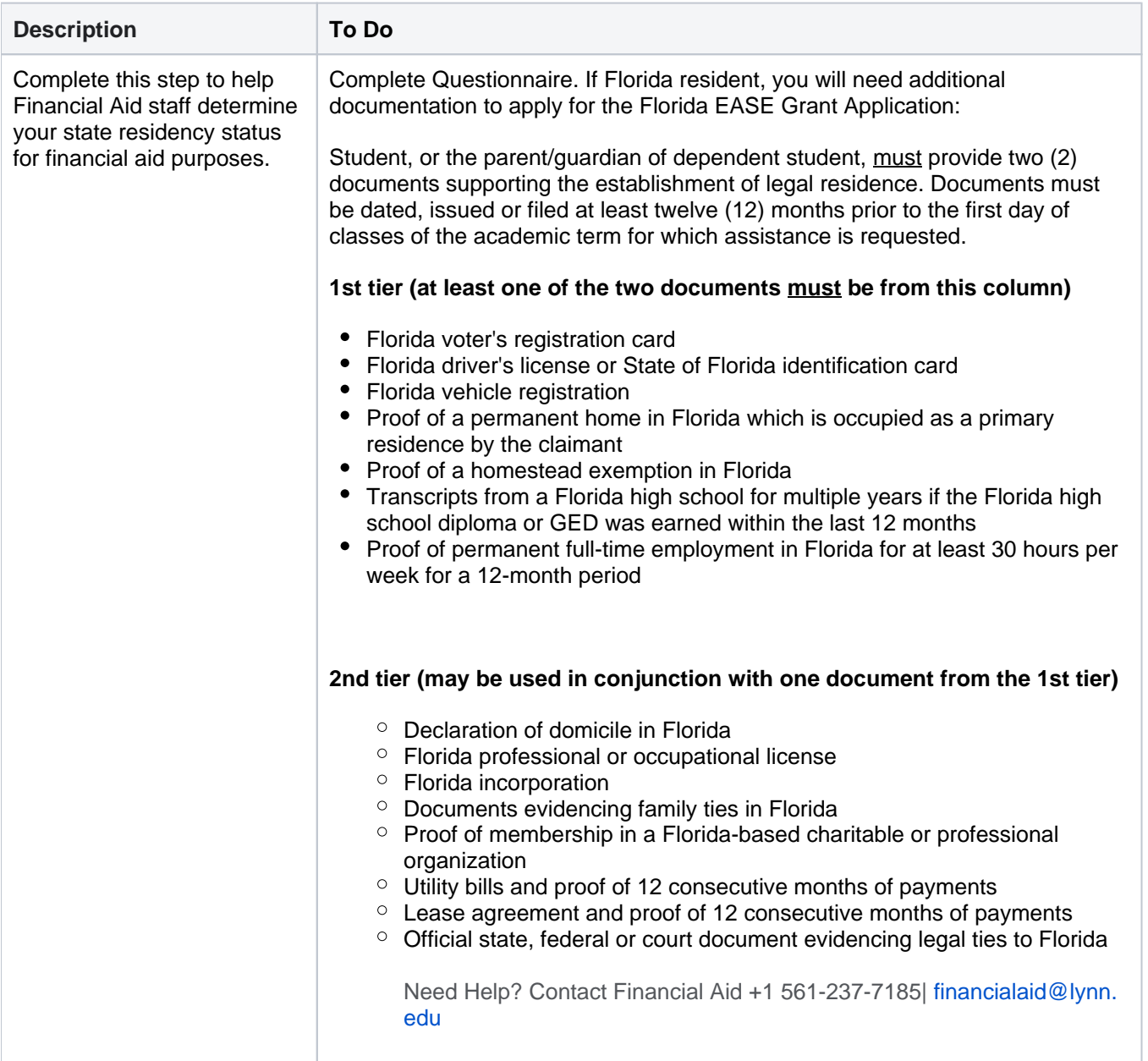

- 1. Complete questionnaire (attached required documentation if applicable).
- 2. When you complete this item, click **"Submit**"

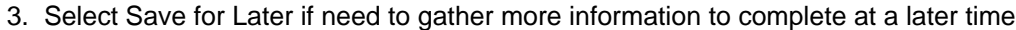

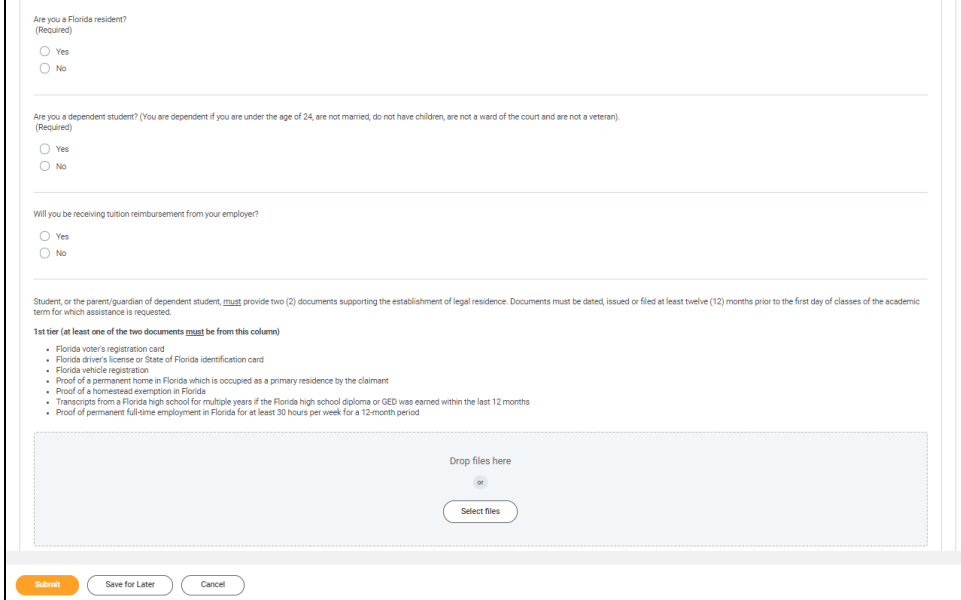

# <span id="page-35-0"></span>Review Lynn Code of Conduct

.

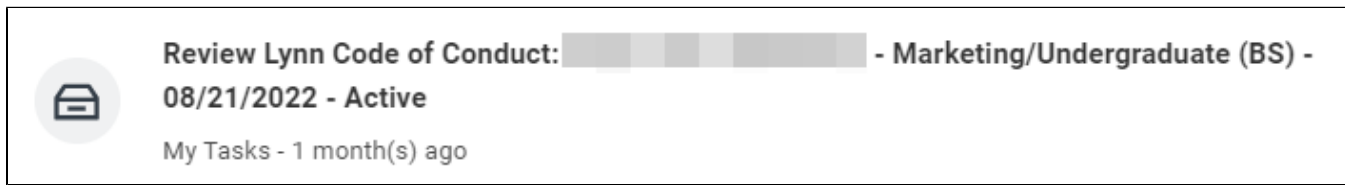

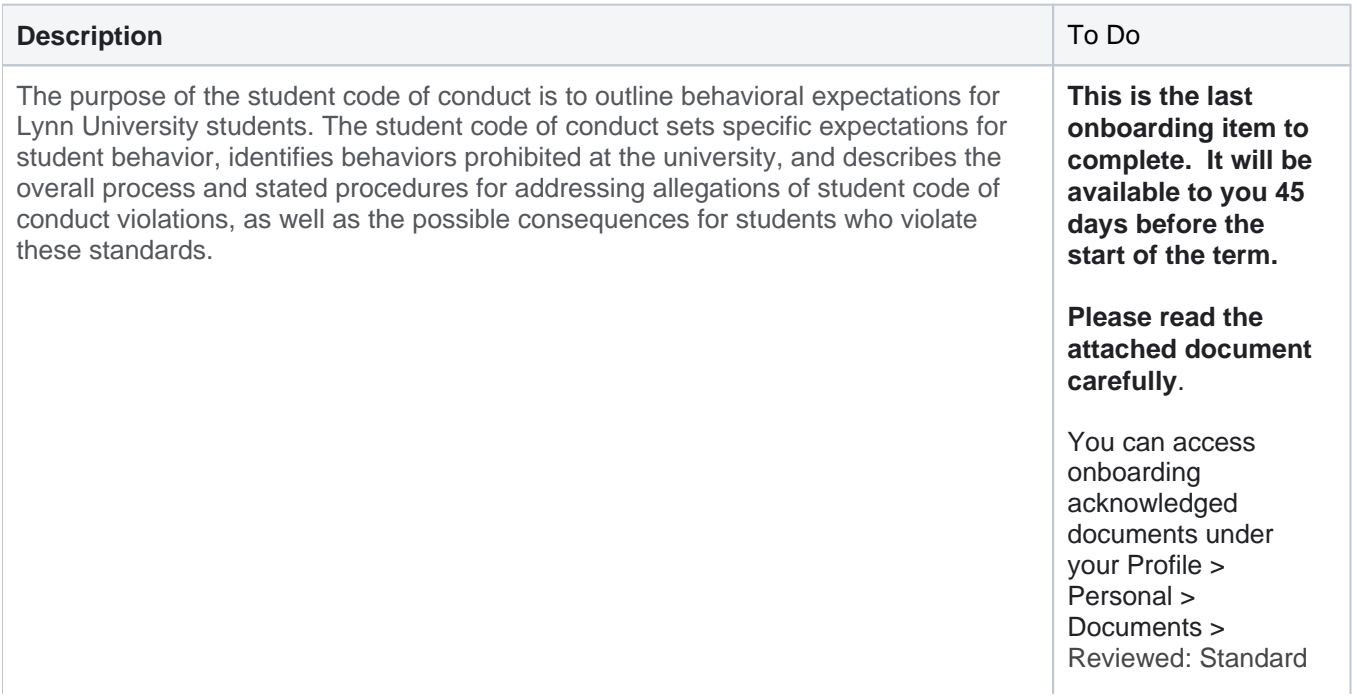

Need Help? Contact the Registrar's Office +1 561-237-7303 | registrar@lynn.edu

1. Select **I authorize**

#### 2. Click **Submit**

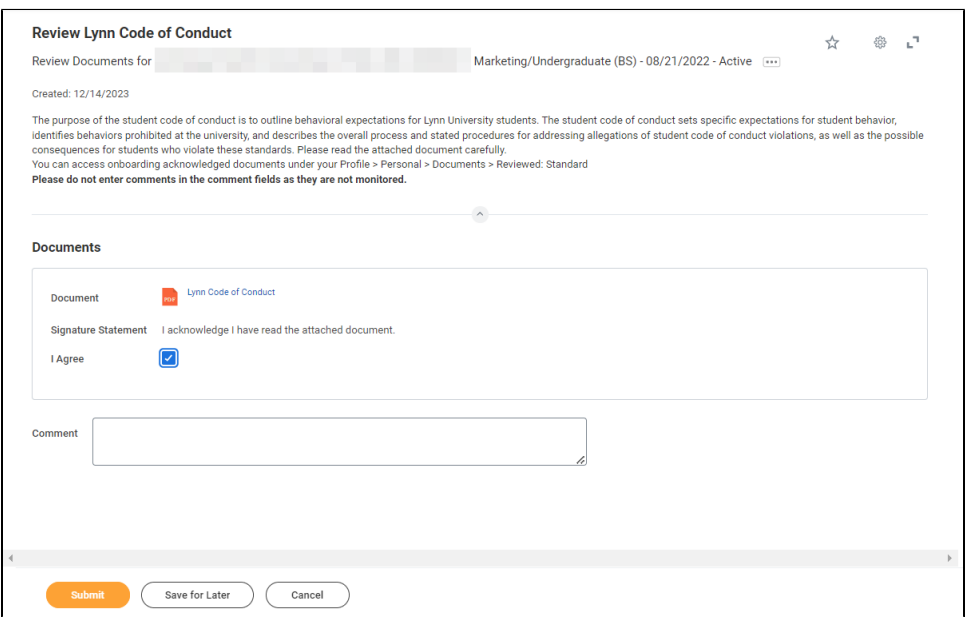